### **Lightroom Initiation**

### **Principe de fonctionnement de Lightroom**

Lightroom est un logiciel dédié à la postproduction photographique. C'est un outil intégré organisé autour de modules.

Chaque module correspond à une étape de travail, c'est un peu comme si on avait plusieurs logiciels fusionnés dans un même environnement de travail avec un logique de flux donnant une facilité de travail grâce aux passages fluides entre les différents modules. Toutes les étapes de travail sont intégrées au sein d'un seul logiciel.

Il accepte les formats Raw, Tiff, Dng, Jpeg, Psd et vidéo.

Le logiciel Lightroom est un logiciel de flux de traitement photo de type non destructif.

Lightroom est conçu également pour traiter des grandes quantités de photos numériques avec un certain nombre de fonctions qui vont faciliter les tâches répétitives comme renommer les images, la synchronisation, les paramètres définis etc.

Les utilisateurs peuvent construire très facilement au fur et à mesure des paramètres prédéfinis qui répondent à leurs besoins.

Lightroom organise les images selon un principe de catalogue.

Un catalogue c'est un ensemble de photos qui ont été importées sous forme d'une base de données. Ce catalogue est alimenté par des images que l'on va chercher sur le disque dur de l'ordinateur dans leurs emplacements d'origine ou sur des disques durs externes.

Le catalogue est composé de plusieurs éléments :

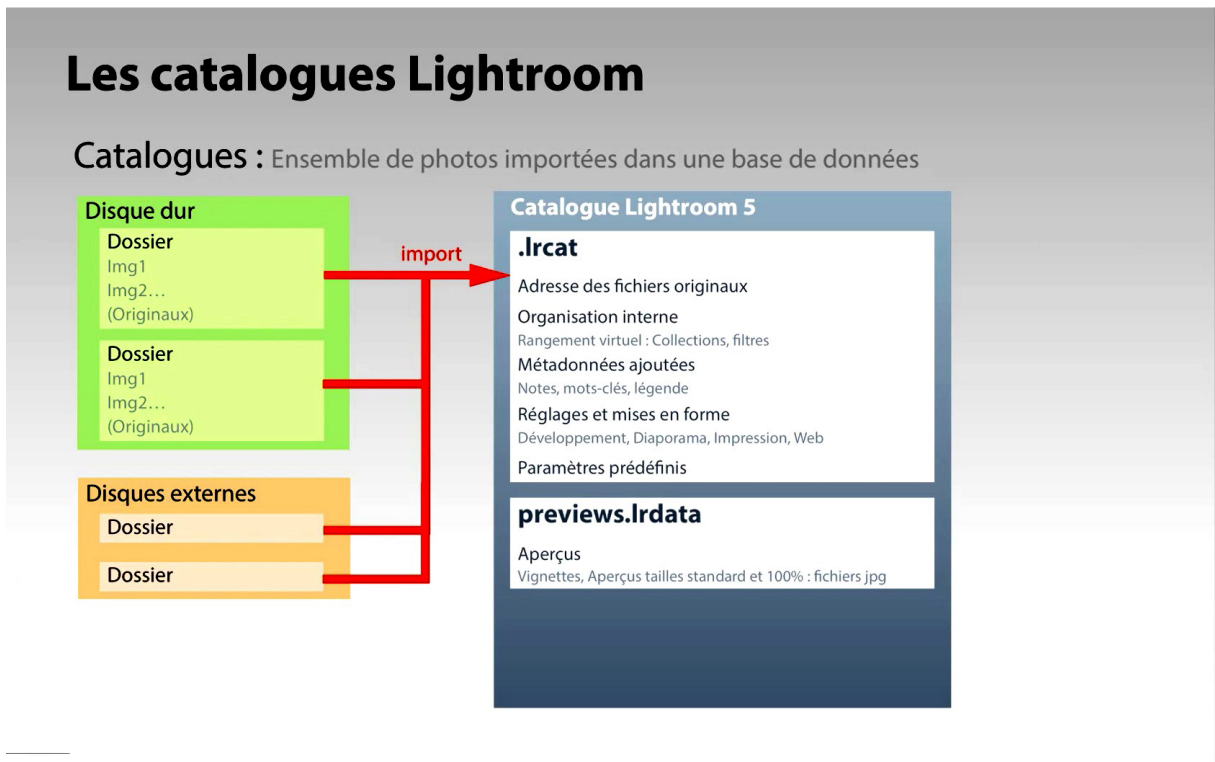

Un premier élément qui s'appelle le fichier **.lrcat**

C'est la base de données qui va contenir l'adresse des fichiers originaux, tout un système d'organisation interne avec des collections, des filtres c'est un rangement purement virtuel, un ensemble de métadonnées que vous allez ajouter au fur et à mesure, des notes des mots clés des légendes différents éléments d'identification des photos, des réglages pour le traitements des images et également des réglages de mises en forme pour le diaporama l'impression et le web.

Il y a également les paramètres prédéfinis que sont tous les réglages mémorisés par l'utilisateur pour les réutiliser dans une démarche d'efficacité.

Il n'y a en faite aucune image dans le catalogue c'est un traitement virtuel des images c'est pourquoi Lightroom est un logiciel de traitement et de postproduction dit **non destructif.**

Pour que l'on puisse voir les images dans Lightroom, il va générer des aperçus contenus dans le fichier **previews.lrdata**. Ces aperçus sont générés par le moteur de développement CameraRaw qui sert au traitement des images dans Lightroom (que l'on retrouve dans Photoshop également), une fois les images importées, elles sont transférées dans la zone d'aperçus ce qui permet de les visualiser sous différentes échelles : vignettes de petites tailles ou des aperçus à haute résolution.

L'intérêt avec Lightroom 5 c'est que vous n'êtes si vos photos sont sur un disque dur externe déconnecté de l'ordinateur et qu'il n'y donc plus d'accès direct aux fichiers on dispose d'une option qui permet de créer des aperçus dynamiques stockés dans le dossier **smartpreviews.lrdata**

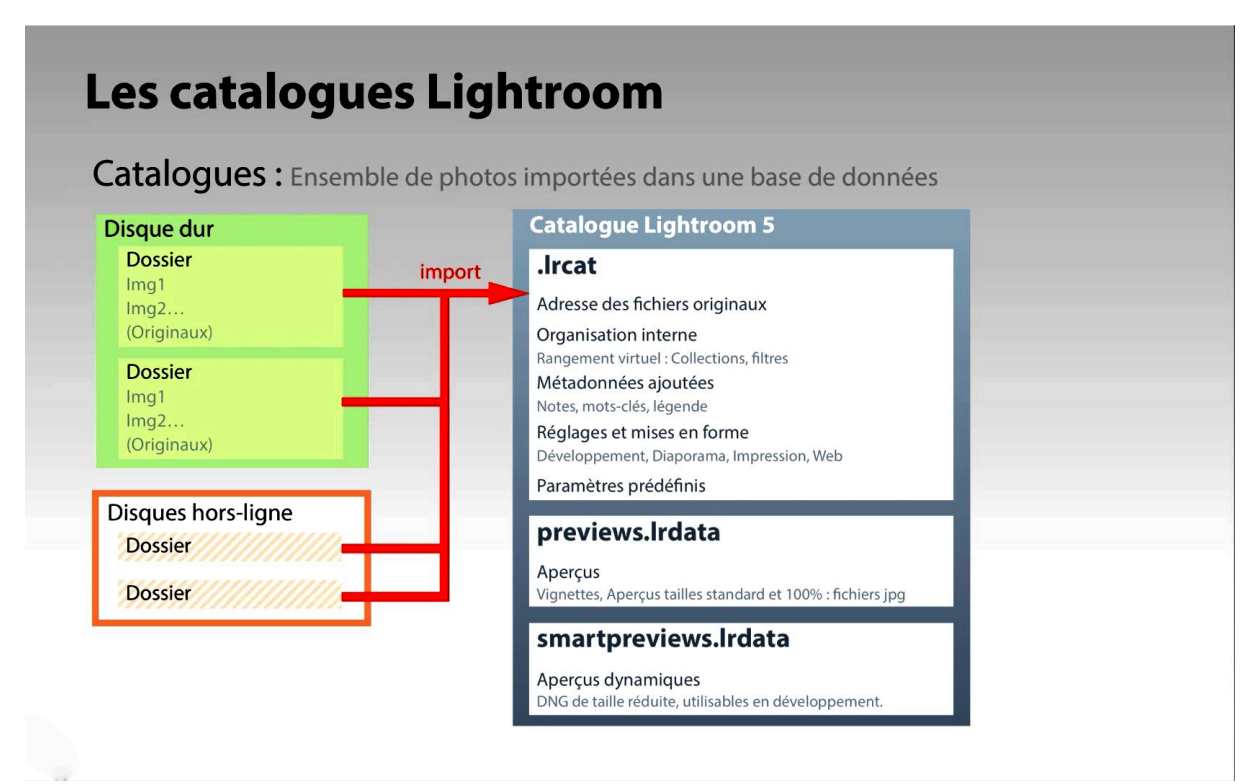

Ce sont en fait des fichiers **.dng** de taille réduite qui peuvent être utilisés en mode développement.

Par défaut ce catalogue a été créé à la première ouverture de Lightroom dans le dossier Images.

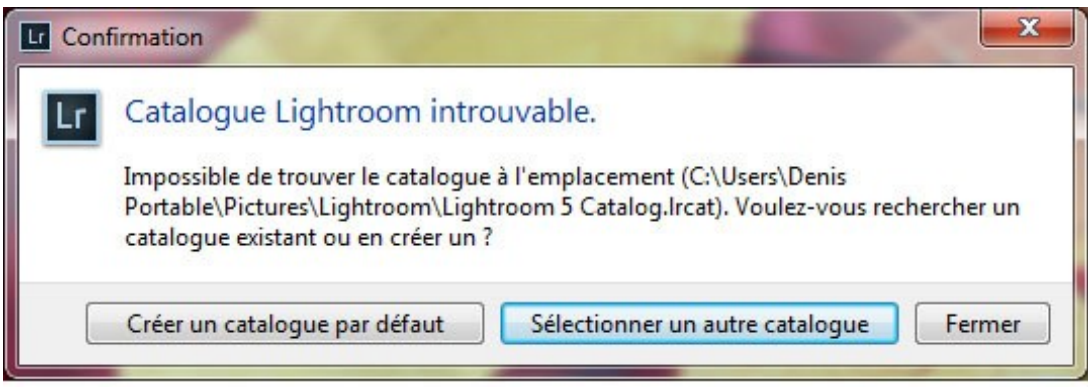

Ouvrir le dossier Images :

On y trouve le dossier Lightroom contenant le catalogue, j'y ai placé le dossier contenant mes photos mais celui-ci peut être situé ailleurs.

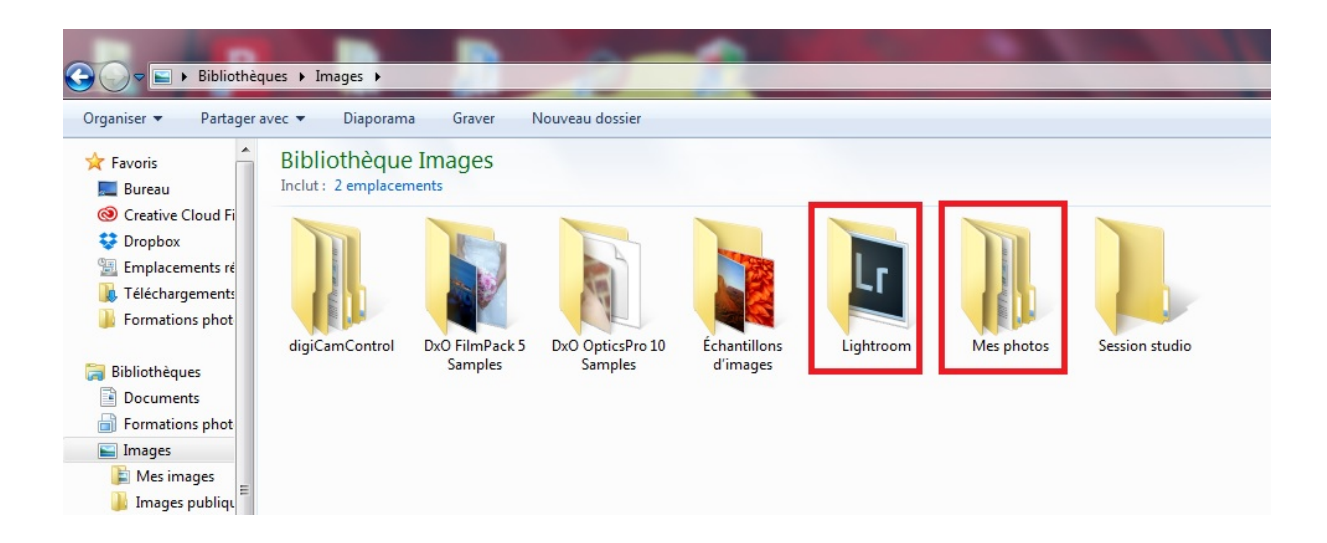

**Il ne faut jamais déplacer, supprimer, renommer une photo qui a été enregistrée dans le catalogue de Lightroom sans passer par ce dernier.**

# **Les préférences**

Avant de commencer, nous allons régler les préférences de Lightroom

# **Onglet Général**

Étape 1

La fenêtre des Préférences est accessible par le menu **Lightroom>Préférences** (sur Mac) ou **Édition>Préférences** (sur PC).

Les paramètres de catalogue sont à part, au cas où le photographe utilise plusieurs catalogues avec des réglages différents.

Dans l'onglet Général, désactivez l'option « Afficher l'écran de démarrage au cours de l'initialisation », pour supprimer le logo au démarrage.

Si vous disposez d'une connexion Internet, cochez le bouton de vérification automatique des mises à jour. Vous pouvez modifier la langue, ce qui exige de redémarrer ensuite le programme.

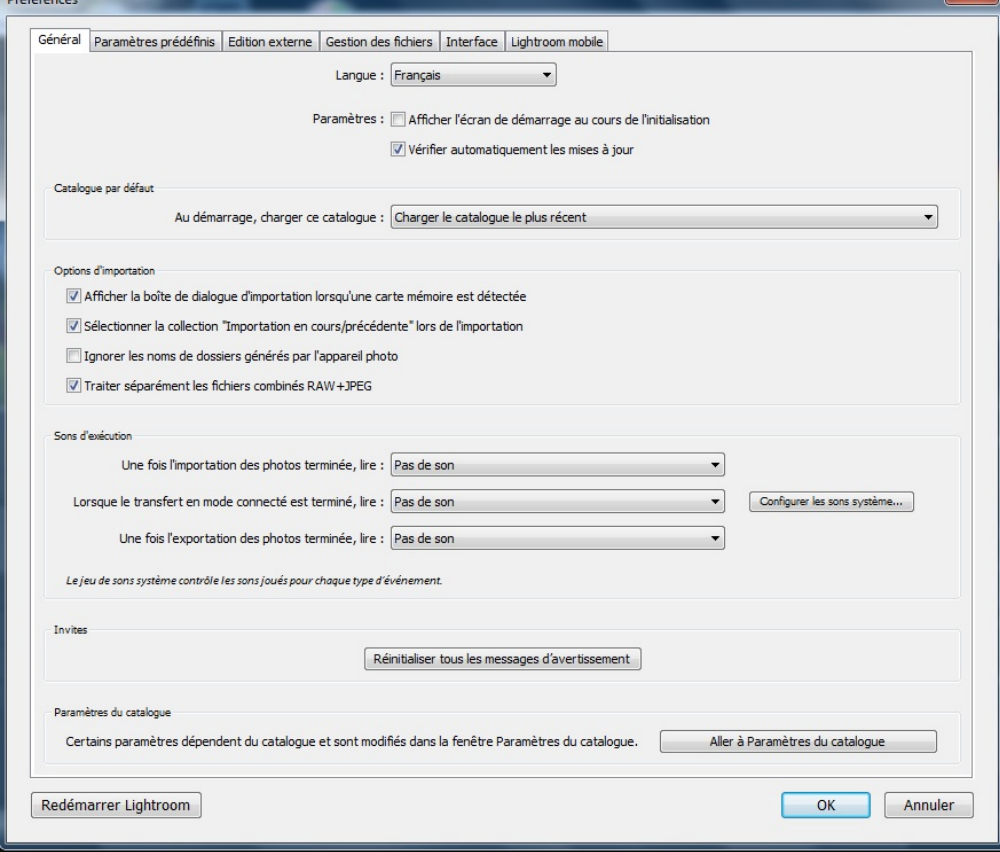

Étape 2

Toujours dans l'onglet Général, section « Catalogue par défaut », indiquez le catalogue à charger au démarrage (le plus récent).

Si vous utilisez plusieurs catalogues, choisissez l'option

« Me demander au démarrage de Lightroom » : Lightroom affichera une fenêtre de sélection de catalogue, dès le démarrage.

Vous pourrez ultérieurement y indiquer le catalogue par défaut, ou en rechercher un nouveau qui ne figure pas encore dans la liste.

Étape 3

Pour en finir avec l'onglet Général, dans la section « Options d'importation » ,il y a 4 options :

« Afficher la boîte de dialogue d'importation lorsqu'une carte mémoire est détectée », si cette option est cochée la boîte de dialogue d'importation s'ouvrira quand une carte mémoire sera insérée dans l'ordinateur mais également à chaque fois qu'une clé USB ou un disque dur externe sera connecté.

La deuxième option affiche dans le panneau Catalogue les importations en cours et récentes.

L'option suivante permet d'ignorer les noms des dossiers créés par l'appareil photo – je ne la coche pas et conserve les noms crées par l'appareil photo

La dernière option permet de séparer les types de fichiers si vous photographiez en  $RAW + JPEG.$ 

Si elle n'est pas cochée, seuls les raw apparaîtront dans le film fixe.

# **La dernières option perParamètres prédéfinis**

Étape 4

Dans l'onglet Paramètres prédéfinis, vérifier que l'option « Appliquer les réglages de tons automatiques » est inactive, afin que les images ne soient pas corrigées lors de l'importation.

En revanche, l'option « Appliquer le mélange automatique lors de la conversion initiale en noir et blanc » doit être cochée : lorsque vous convertirez vos images en noir et blanc, Lightroom les analysera et vous proposera un réglage optimisé qui vous servira de base de travail.

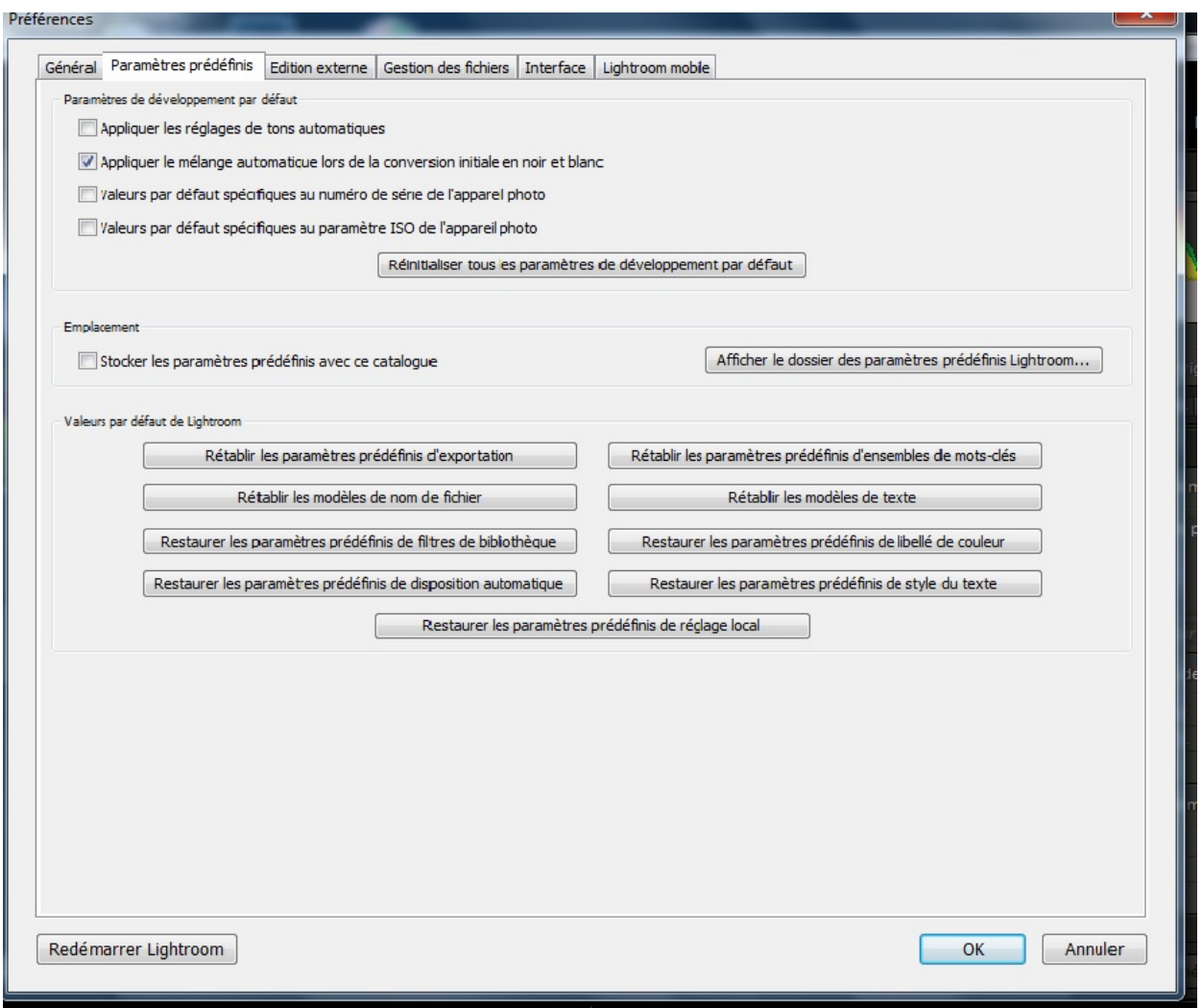

## Étape 5

Lightroom offre la possibilité de créer des paramètres prédéfinis qui ne s'appliqueront qu'à un boîtier en particulier (numéro de série inscrit dans les métadonnées) ou qu'à des images prises à une sensibilité ISO préétablie.

Toutefois, il y a une autre option pour cela, c'est la possibilité de stocker les paramètres prédéfinis dans le dossier du catalogue, ce qui est pratique s'il est installé sur un disque dur externe afin de le partager, par exemple, entre votre ordinateur du bureau et celui de la maison.

## **Gestion des fichiers**

## Étape 6

L'onglet « Gestion des fichiers » permet de régler la taille de la mémoire cache Camera Raw. Cette mémoire stocke des aperçus partiellement traités de vos images, afin d'accélérer l'affichage et l'agrandissement dans le module Développement. La mémoire cache utilise des fichiers « .dat » constitués de JPEG compressés, autorisant le stockage d'un très grand nombre d'aperçus (1 Go de cache équivaut à près de 2 500 aperçus d'images originales).

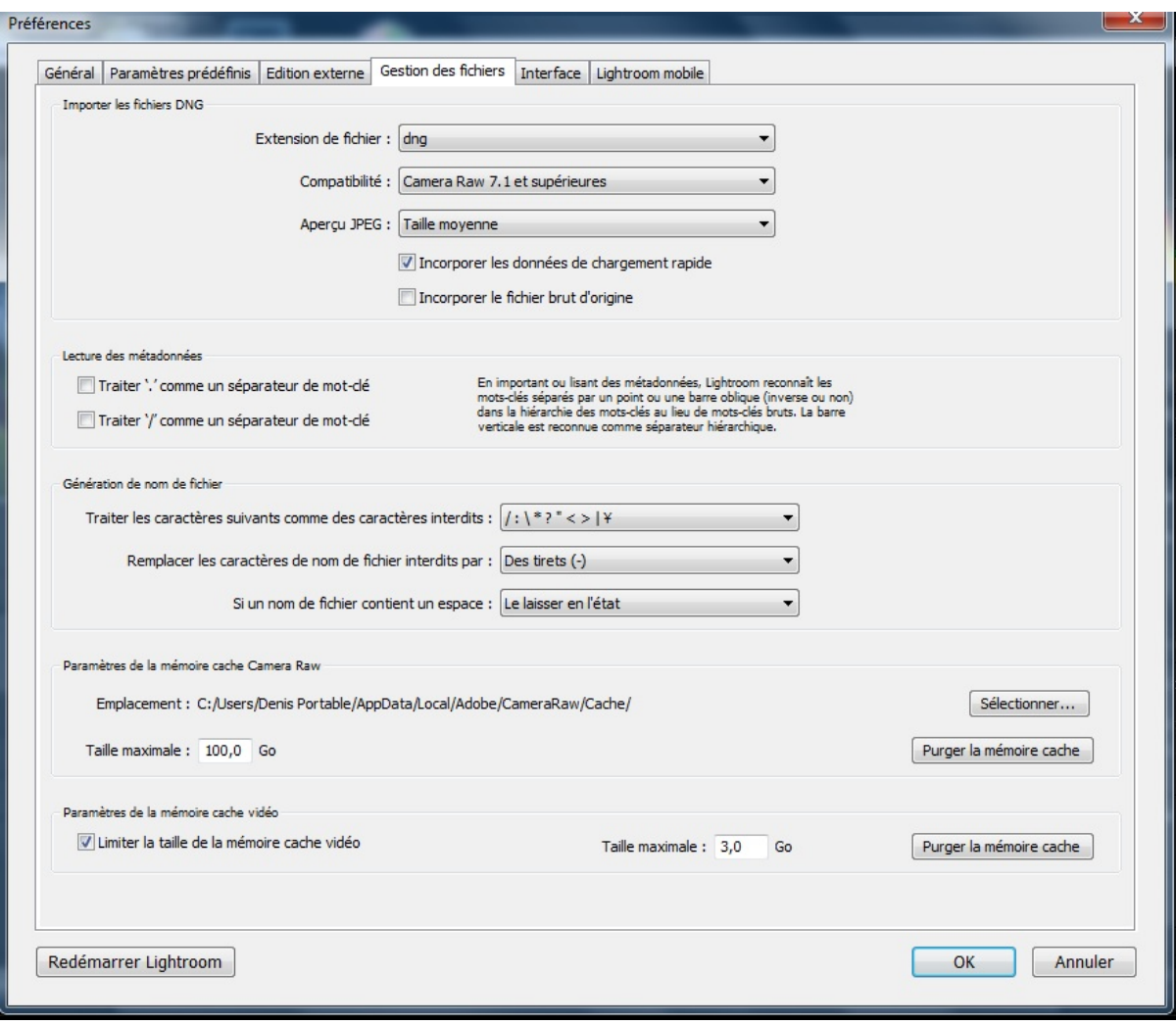

# Étape 7

La taille de la mémoire cache dépendra donc de votre production. Elle est de 200 Go au maximum mais, en général, 20 à 50 Go suffisent amplement. Vous pouvez modifier son emplacement – pour profiter par exemple de la vitesse d'un disque SSD – et la purger, après avoir travaillé sur une grosse série d'images sur lesquelles vous ne reviendrez plus. Si vous dépassez la taille maximale, les anciens fichiers d'aperçus seront remplacés au fur et à mesure par les nouveaux. Il y a également une mémoire cache vidéo (500 Go maximum), que vous pourrez purger, mais sans modifier er son emplacement.

# **Paramétrage du catalogue**

## Étape 8

Passons au paramétrage du catalogue, soit par les menus Lightroom (Mac) ou Édition (PC), soit par l'onglet Général des Préférences. Pour voir son emplacement exact dans le système, cliquez sur le bouton Afficher. La section Sauvegarde permet de programmer la fréquence des sauvegardes ; nous vous conseillons d'effectuer un tel enregistrement une fois par jour, à la fermeture de Lightroom : le catalogue sera dupliqué chaque jour et la sauvegarde restera ainsi à votre disposition au cas où le catalogue habituellement utilisé ne s'ouvrirait plus.

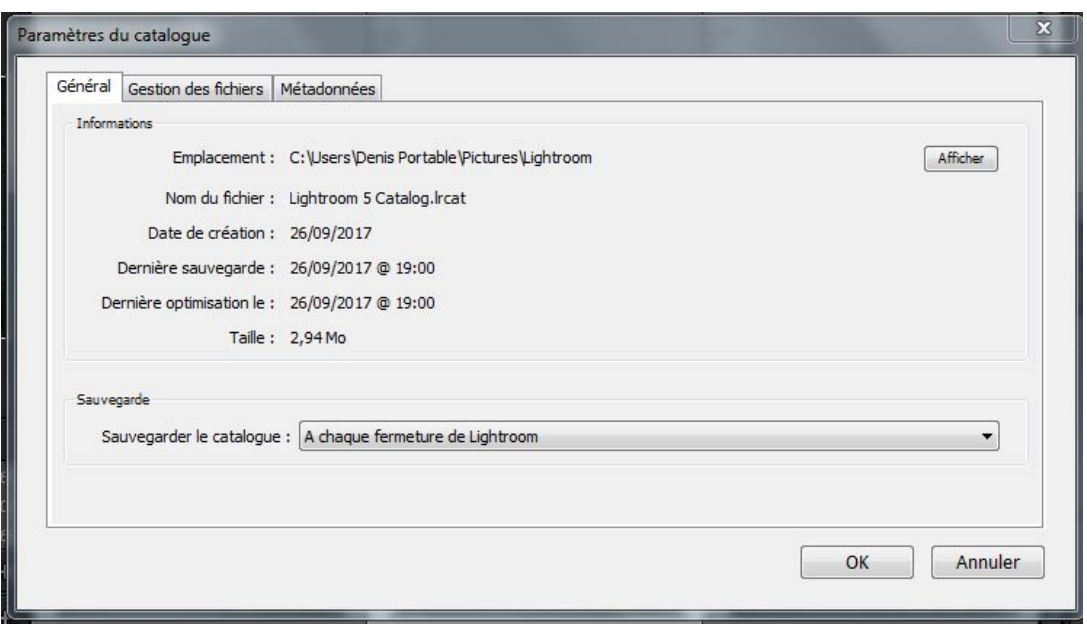

### **Gestion des fichiers**

#### Étape 9

Vous pouvez adapter la taille des aperçus standards à celle de votre écran dans l'onglet « Gestion des fichiers ». Pour un 24 pouces et au-delà, choisissez une taille de 2 880 pixels pour une bonne qualité. Vous avez également la possibilité d'effacer les aperçus de qualité 1:1 au-delà d'un laps de temps. Si votre production est conséquente et renouvelée en permanence, n'hésitez pas à supprimer les aperçus 1:1 dès que les images correspondantes auront été livrées et archivées, l'option « 30 jours » étant probablement le meilleur compromis.

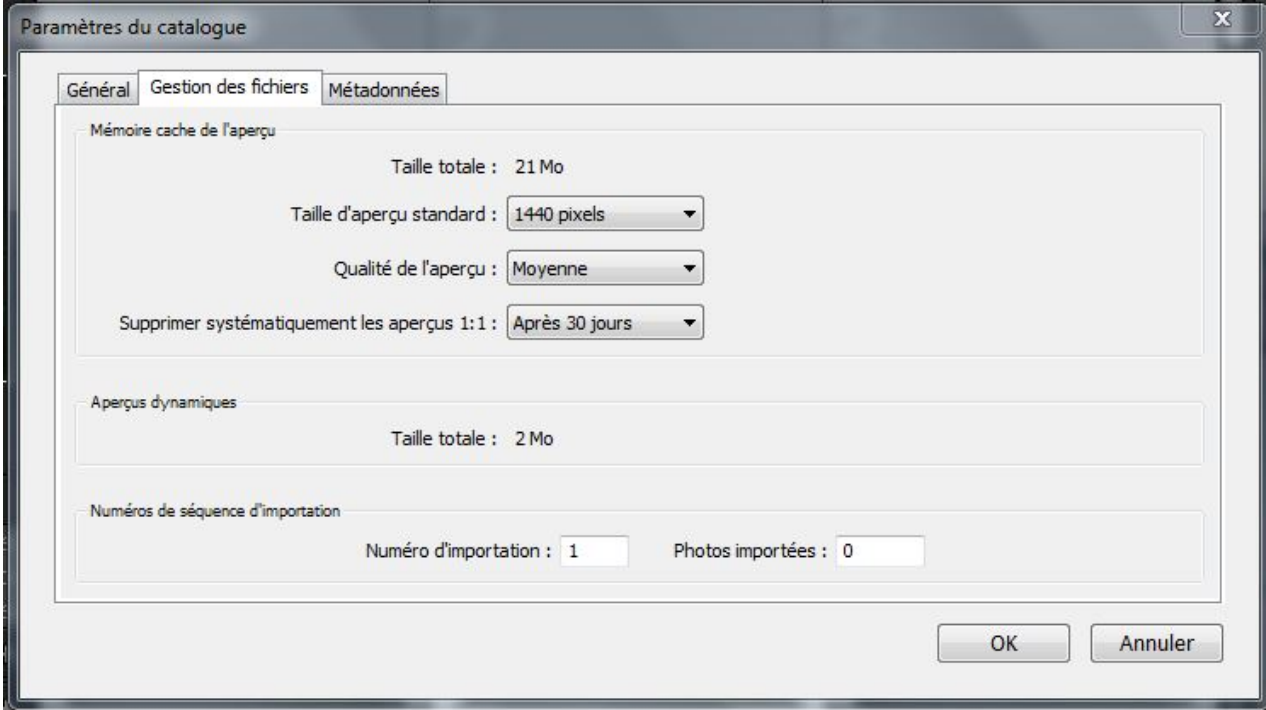

## **Métadonnées**

## Étape 10

Dans l'onglet Métadonnées, cochez toutes les options de la section Édition. La première vous facilitera le travail en suggérant des mots en cours de saisie dans les différents champs de métadonnées. Notez que vous pouvez initialiser les listes de suggestions. La deuxième option vous propose d'inscrire les paramètres de développement, c'est-à dire les corrections faites aux images, dans les en-têtes des fichiers JPEG, TIFF et PSD, en plus du catalogue. Cela permet de reprendre les réglages des images en question dans d'autres sessions de Lightroom ou de Camera Raw.

# Étape 11

L'écriture automatique des modifications au format XMP dans les fichiers annexes des images RAW garantit un deuxième niveau de sauvegarde du travail de correction des photos, en plus du catalogue. Ces fichiers XMP vous permettrons d'ouvrir directement le fichiers avec les corrections faites avec Lightroom directement dans Photoshop par exemple. Si vous n'activez pas cette option, l'écriture dans les fichiers annexes se fait également à l'aide du raccourci clavier Cmd/Ctrl + S, après avoir sélectionné des images

### **Créer un deuxième catalogue**

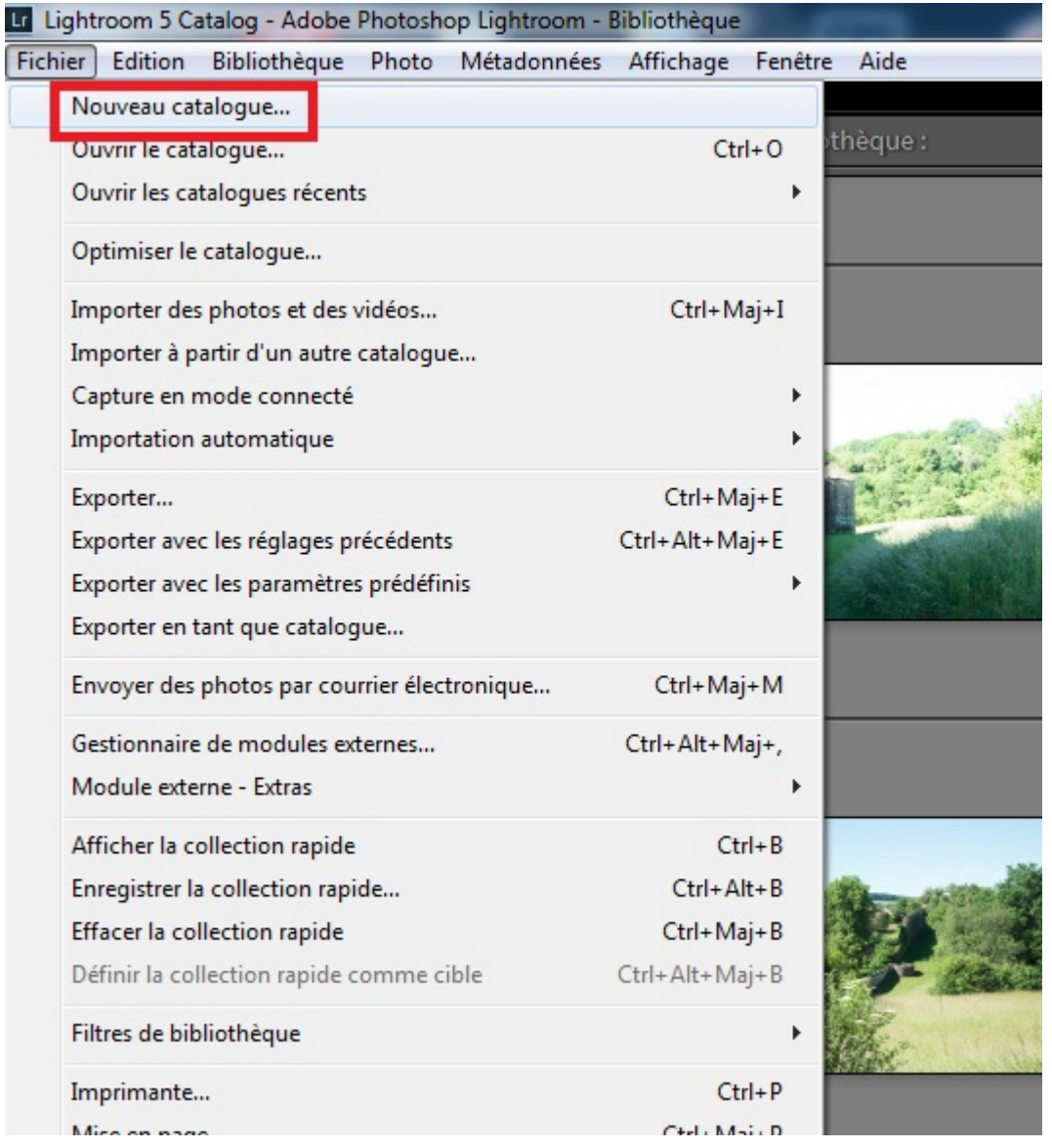

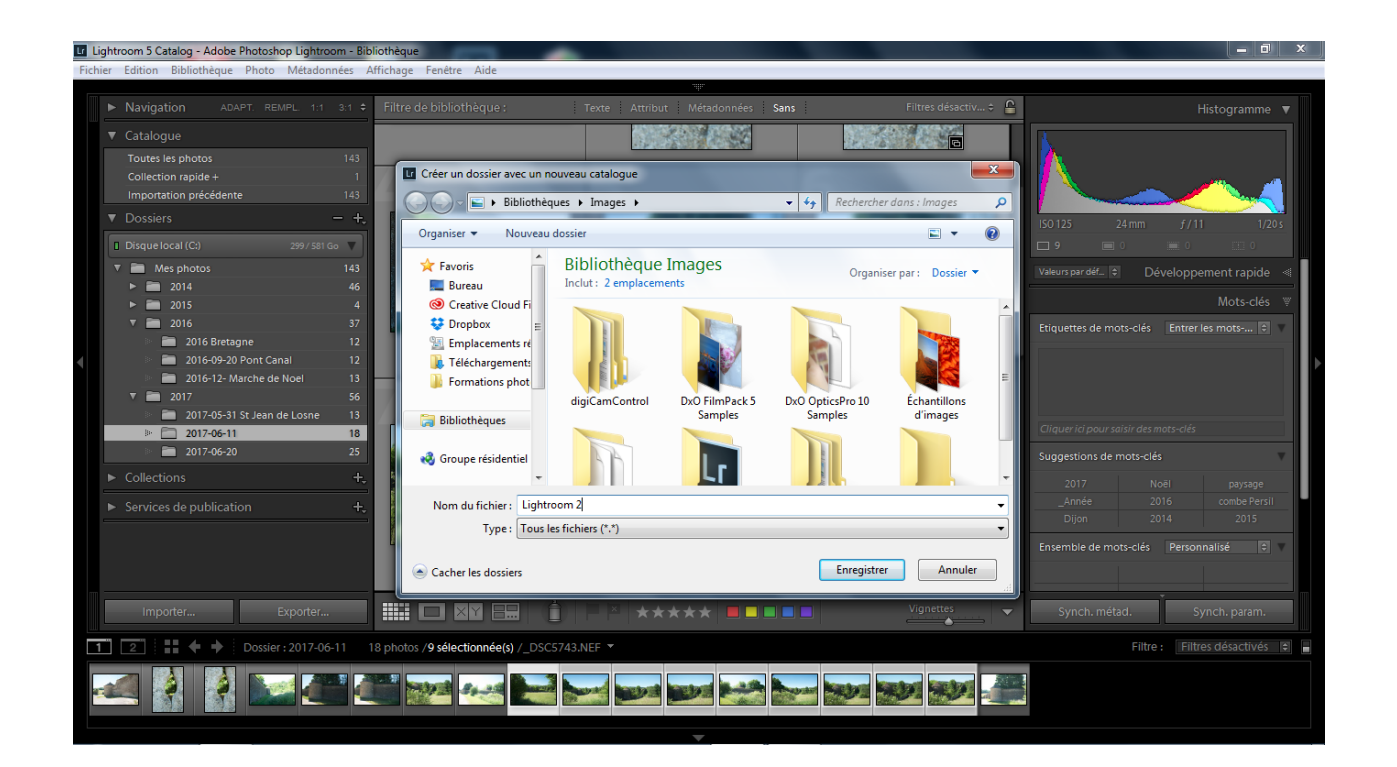

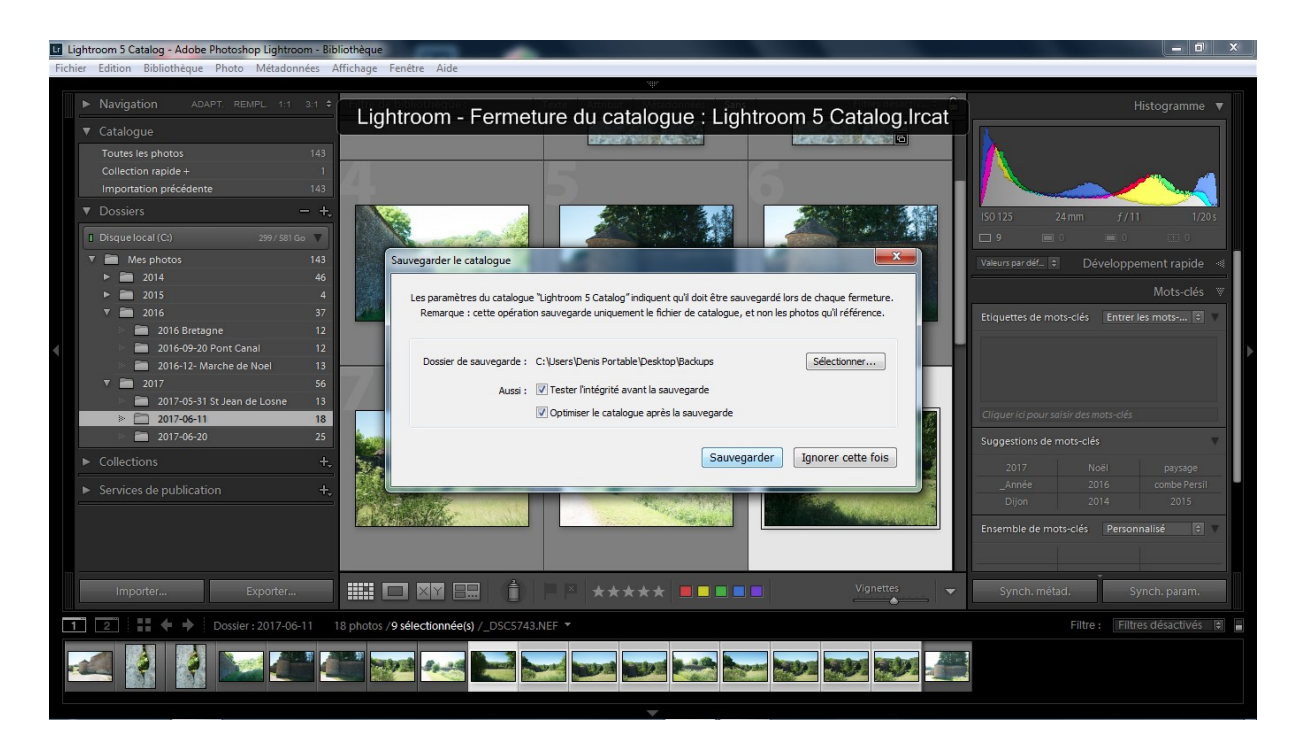

Lightroom se ferme et se rouvre automatiquement en ouvrant le nouveau catalogue.

## **Présentation de l'interface de Lightroom**

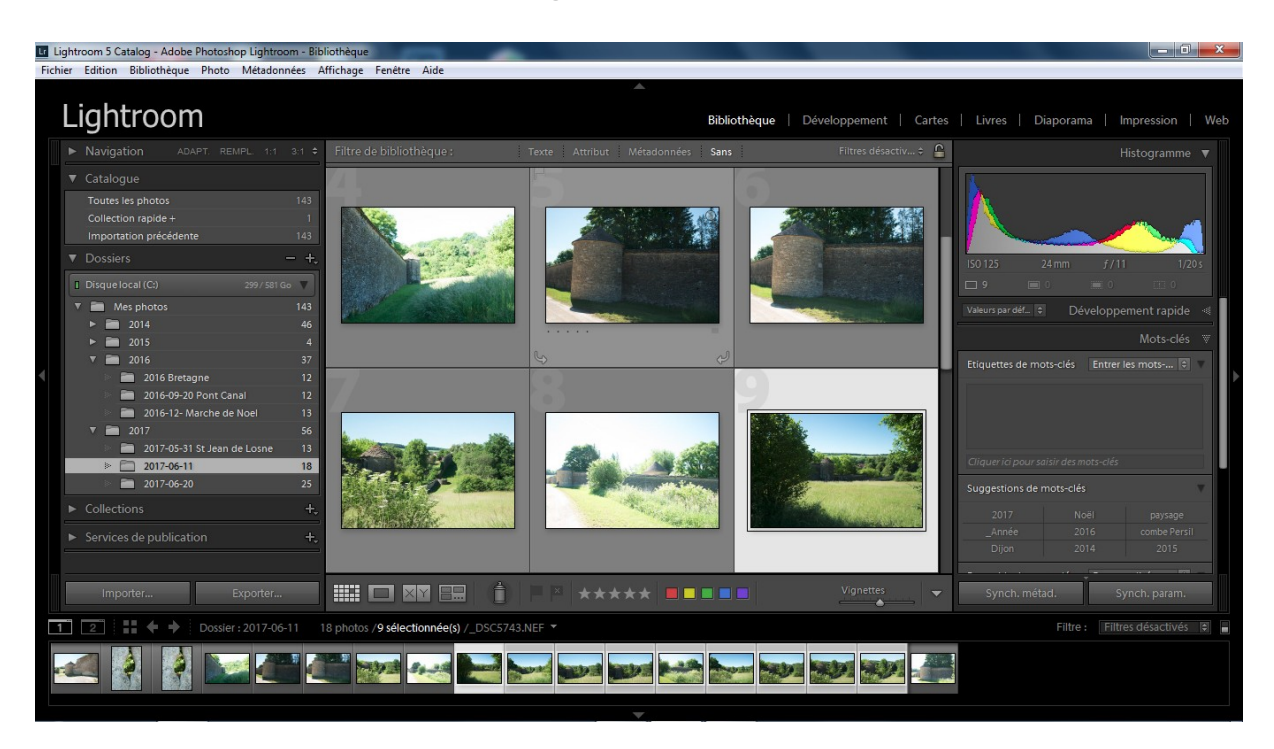

Comme vous pouvez le voir, l'interface de Lightroom est divisée en 5 parties :

• Un bandeau en haut, qui affiche des onglets de sélection des modules de Lightroom (Bibliothèque, Développement, etc.)

- Deux panneaux latéraux, à droite et à gauche.
- Un bandeau en bas de l'interface

• Une zone centrale, qui affiche vos photos sous forme de grille ou d'une seule image

Les onglets affichés dans le bandeau supérieur de l'interface vous permettent de changer de module. Chaque module regroupe les outils et fonctions qui vous permettront d'effectuer des tâches biens spécifiques :

- Le module « Bibliothèque » pour trier ou organiser vos photos.
- Le module « Développement » pour retoucher vos photos.
- Le module impression pour imprimer vos photos,
- Etc.

Selon le module sélectionné, les panneaux latéraux et l'affichage central vont changer.

Ils afficheront les outils adaptés à la tâche que vous devez effectuer. Seul le panneau inférieur ne change pas. Quel que soit le module dans lequel vous vous trouvez, il affiche toujours un ensemble d'outils pour afficher vos photos.

Vous pouvez afficher ou masquer ces différents panneaux.

Soit avec les petits triangles soit avec les Fonct F5,F6,F7 et F8, avec le tabulateur et Maj tab.

Pour le moment, nous allons passer dans le **module Bibliothèque de Lightroom**. Dans ce module nous allons sélectionner, importer, trier et organiser nos photos.

#### **Importer les photos contenues dans mon dossier Mes Photos**

Dans mon dossier mes photos j'ai déjà classer mes photos par dates mais cela pourrait être sous un autre classement.

Cliquer sur le  $+$  de Dossiers

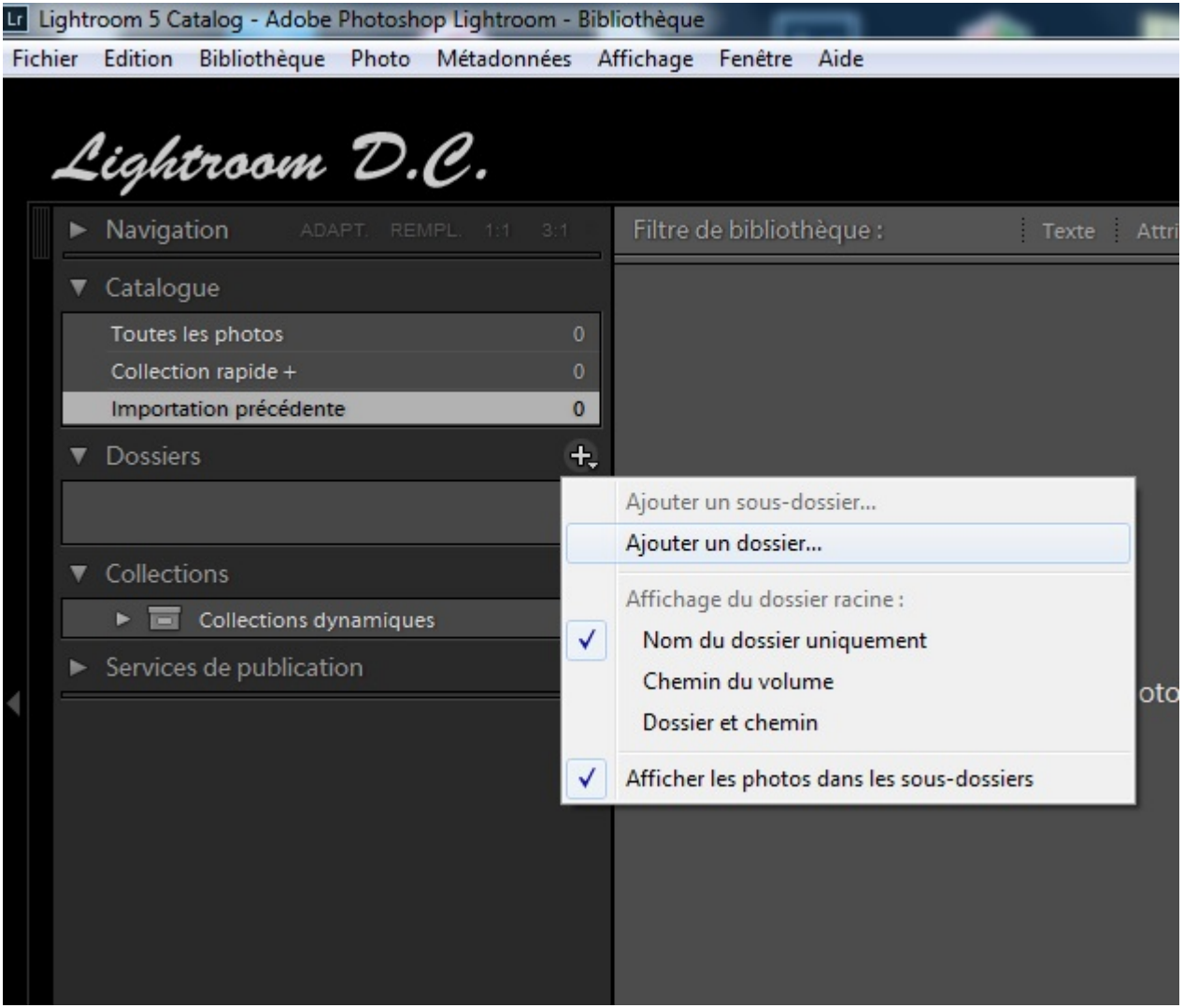

Puis ajouter un dossier

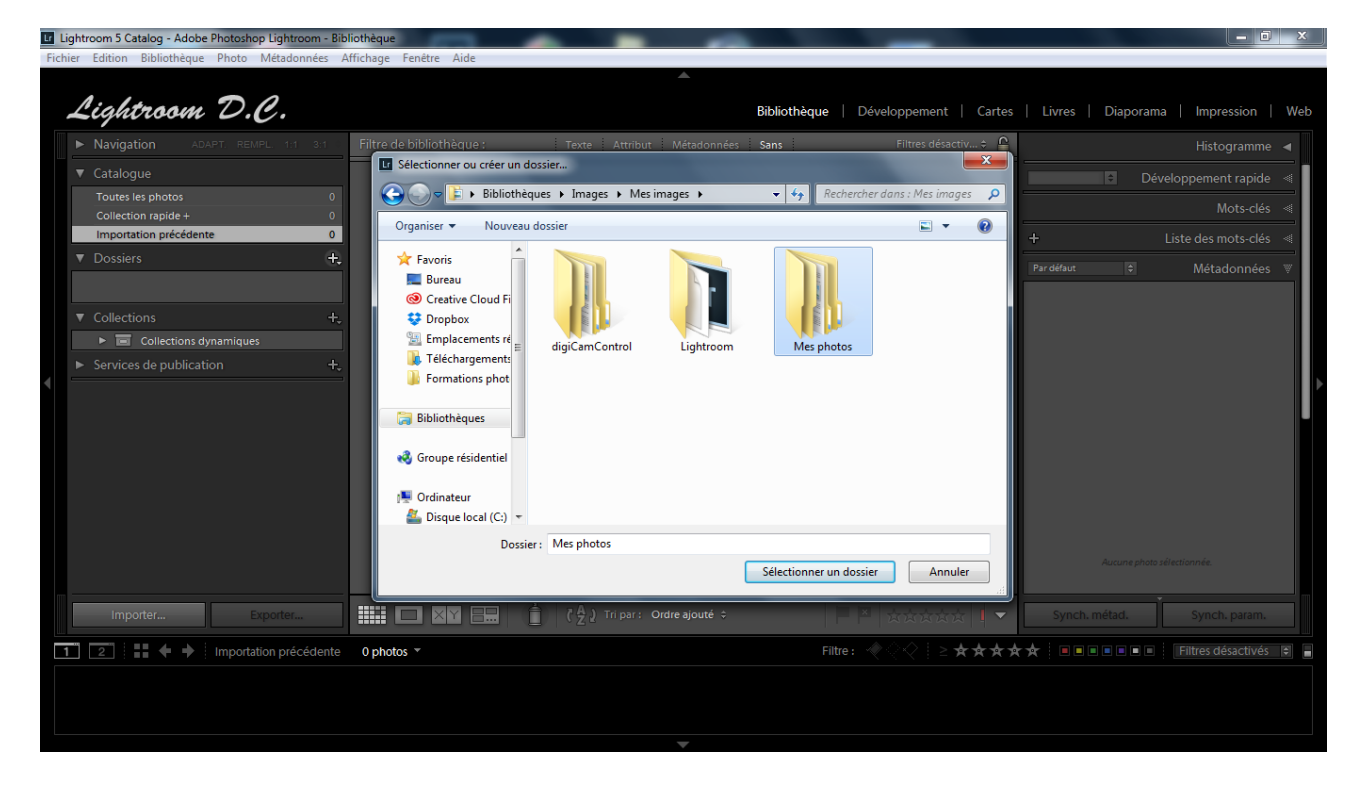

### Rechercher le dossier Mes Photos

Cliquer sur sélectionner un dossier

La fenêtre d'importation s'ouvre, il suffit de cliquer sur importer.

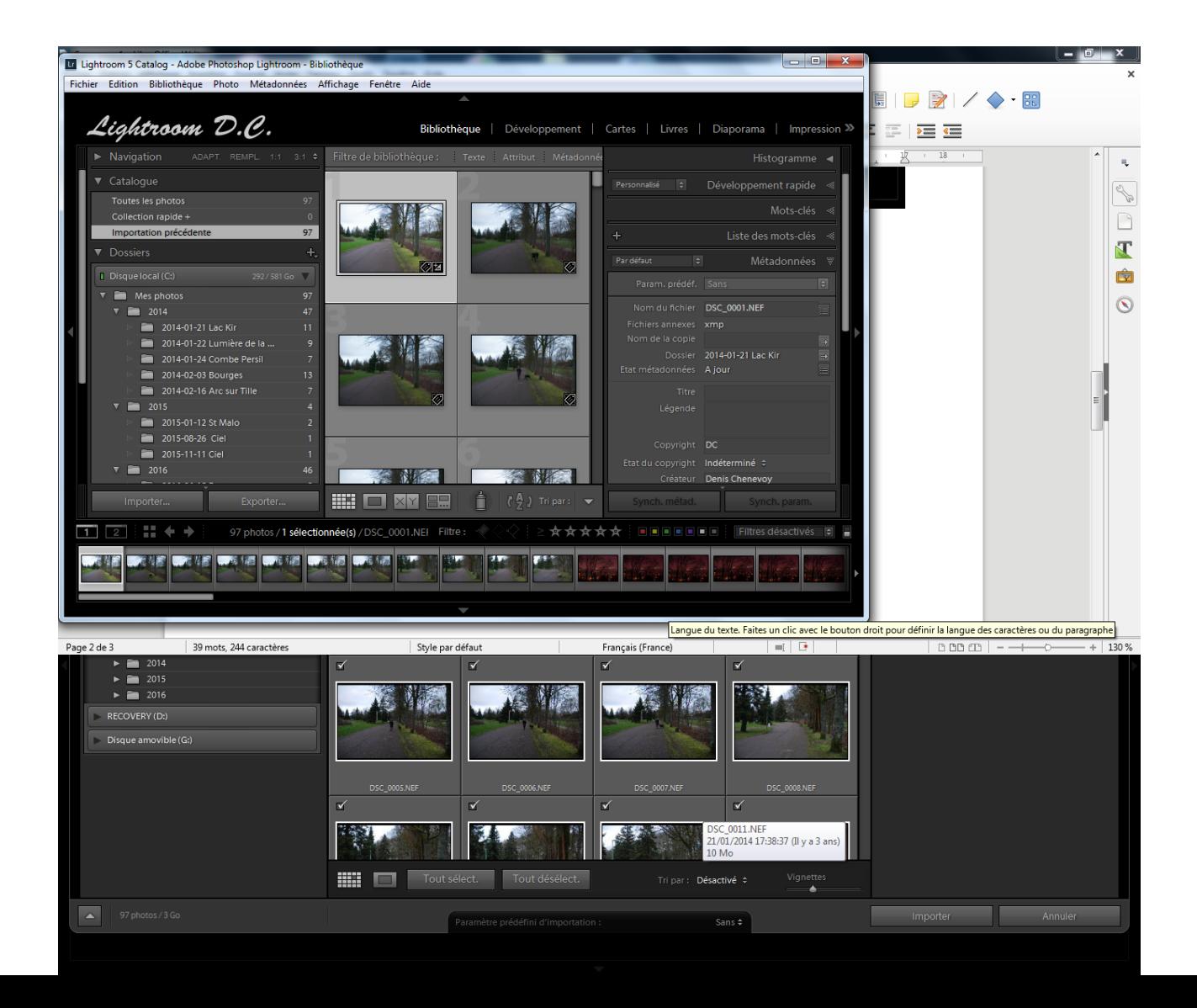

# **Import de photos dans Lightroom depuis une carte mémoire**

Lorsque vous connectez une carte mémoire à votre ordinateur, Lightroom détecte sa présence. Il ouvre automatiquement la fenêtre d'importation. Si ce n'est pas le cas, un bouton "Importer" se trouve en bas à gauche de la fenêtre Lightroom lorsque vous êtes dans le module "Bibliothèque". C'est ce que vous montre la capture d'écran ci-dessous :

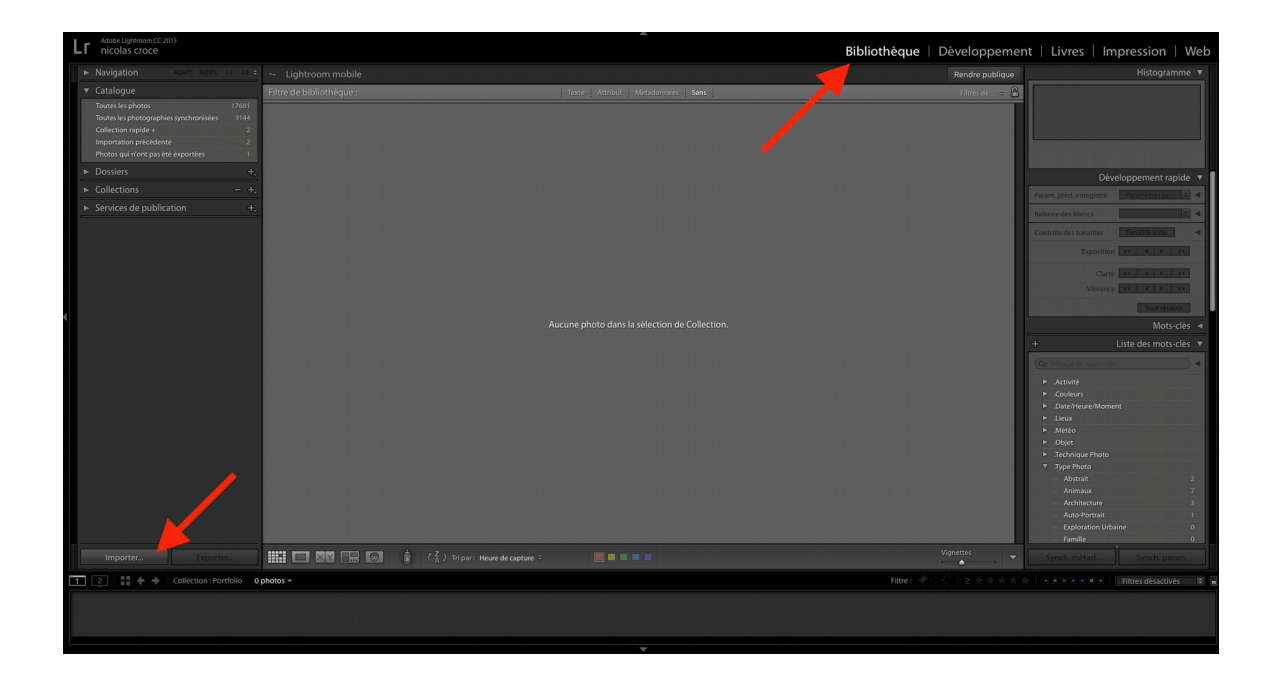

La fenêtre d'import de Lightroom se compose de trois colonnes bien distinctes :

- A gauche, vous voyez s'afficher tout ce qui concerne la source des photos que vous voulez importer
- La zone centrale va vous permettre de sélectionner les photos à importer et la façon dont va se faire l'importation.
- Enfin, la zone de droite vous permet de définir l'emplacement final de votre image.

Ce que nous voulons faire ici c'est récupérer les photos de notre carte mémoire, sélectionner celles que nous voulons importer et les copier sur notre disque dur, pour pouvoir ensuite les gérer et les retoucher depuis Lightroom.

Voilà comment faire :

Sélectionnez la source de vos images

Dans la colonne de gauche, vous devez voir apparaître une liste de périphériques et de dossiers. Sélectionnez l'emplacement correspondant à votre carte mémoire ou à votre appareil photo.

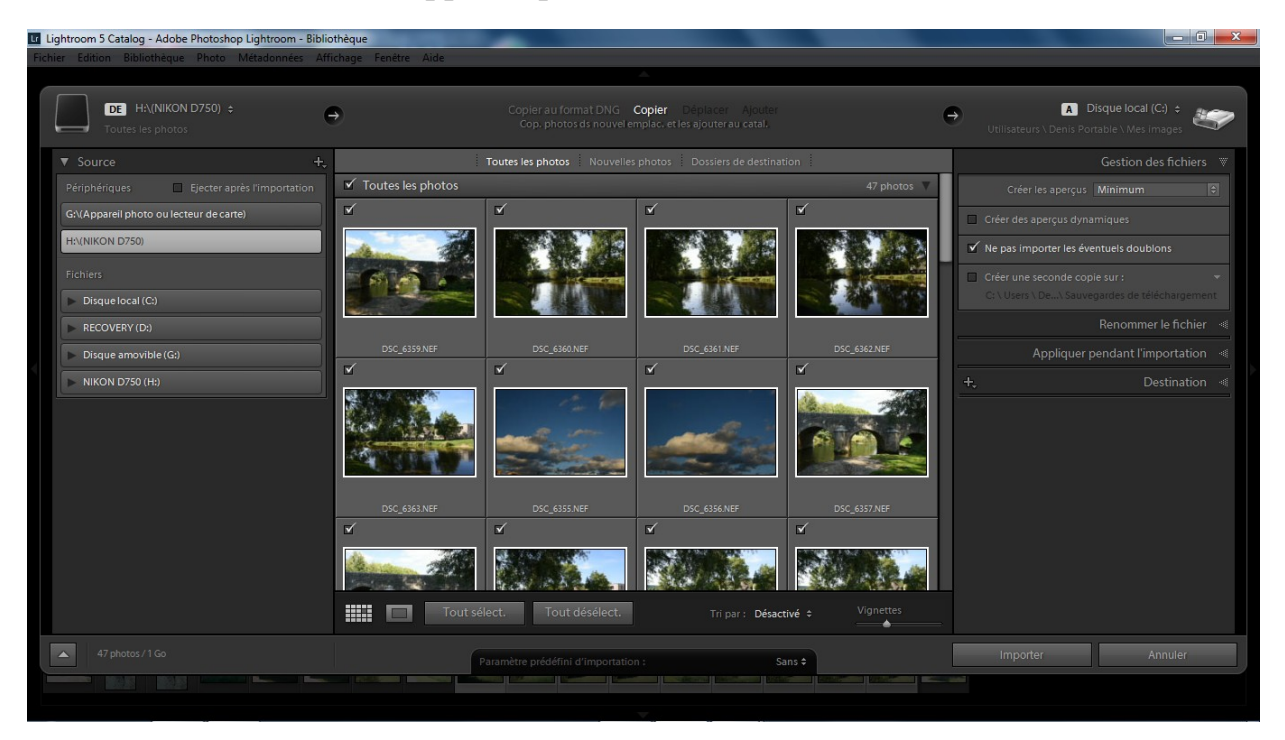

Les photos enregistrées sur votre carte mémoire vont alors apparaître dans la zone centrale de la fenêtre d'import de Lightroom.

Décidez comment faire l'importation

En haut de la zone centrale de la fenêtre d'importation de Lightroom, vous avez un menu proposant plusieurs choix de copie :

- Copier au format DNG : vos photos seront converties au format DNG puis copiées sur votre ordinateur et ensuite ajoutées au catalogue Lightroom. Une copie sera toujours disponible sur votre carte mémoire après l'import.
- Copier : vos photos seront copiées sur votre ordinateur et ensuite ajoutées au catalogue Lightroom. Une copie sera toujours disponible sur votre carte mémoire après l'import.

Les options Déplacer et Ajouter sont normalement désactivées lorsque vous faites un import depuis une carte mémoire. Nous verrons leur utilité un peu plus tard.

## Sélectionnez donc **Copier**

## **Destination de votre importation**

Passons maintenant à la colonne de droite, qui va nous permettre de décider de l'emplacement où seront stockées les photos après l'importation et d'appliquer éventuellement certains réglages à nos photos.

# **Panneau Gestion des fichiers**

**Créer les aperçus** : cette option vous permet de définir la qualité des aperçus qui seront générés par Lightroom lors de l'import de vos photos. Les aperçus seront ensuite utilisés lorsque vous parcourrez vos photos dans Lightroom. Les choix disponibles sont :

- Minimum : un fichier de très petite taille sera créé. Il correspond à l'affichage mosaïque de Lightroom.
- Fichier annexe incorporé : l'aperçu jpg créé par votre appareil photo sera utilisé dans Lightroom ???
- Standard : un aperçu de plus grande taille sera généré, correspondant à un affichage en mode loupe de Lightroom
- 1:1 : un aperçu de votre image en taille réelle sera créé par Lightroom.

En utilisant "Minimum" le temps d'importation ainsi que la taille de votre bibliothèque Lightroom seront réduits. Mais à chaque fois que vous allez agrandir une photo dans la bibliothèque, il faudra quelques secondes à Lightroom pour l'afficher. Le temps pour lui de créer l'aperçu.

En utilisant "Standard", l'importation sera un peu plus longue et l'espace disque utilisé un peu plus important. Par contre quand vous afficherez vos photos, ce sera quasi instantané, sauf quand vous zoomez en 100%.

Si vous utilisez 1:1, l'importation sera très longue, et l'espace disque utilisé très important.

D'expérience, je vous conseille de toujours utiliser le format d'aperçu "Standard". Je trouve que c'est le meilleur compromis. Mais libre à vous d'essayer les autres.

## **Créer des aperçus dynamiques**

Les aperçus dynamiques sont très utiles si vous utilisez un disque dur externe pour stocker vos photos. Les aperçus dynamiques vous permettent d'accéder à vos photos en « mode offline ». Même si le fichier original est sur un disque dur qui n'est pas connecté à votre ordinateur, vous pourrez tout de même afficher ou modifier toutes vos photos ! Elles seront stockées dans le catalogue Lightroom et appliquées à vos photos lorsqu'elles seront à nouveau disponibles.

## **Ne pas importer les éventuels doublons**

Pas la peine que je m'étende sur cette option, vous aurez compris à quoi elle sert.

## Créer une seconde copie sur

Cette option vous permet, lors de l'import, de créer automatiquement une seconde copie de toutes vos photos dans un emplacement de sauvegarde. Un disque dur externe par exemple. Sélectionnez simplement l'emplacement en cliquant sur le chemin d'accès affiché sous l'option. Je n'utilise jamais cette option, je ne la trouve pas très utile. Je préfère avoir toutes mes photos à un seul endroit et ensuite mettre en place un système de sauvegarde fiable et efficace. Surtout que je sais que la majorité des photos que j'importe dans Lightroom sont destinées à partir à la poubelle, car elles sont ratées ou peu intéressantes.

### **Panneau Renommer le fichier**

Ce panneau vous permet de renommer vos photos lors de l'import. Pour activer cette fonction, cochez simplement la case "Renommer les fichiers" puis choisissez parmi les modèles proposés un format qui vous convient. Vous pouvez même créer un format personnalisé si vous le souhaitez.

## **Panneau Appliquer pendant l'importation**

### Param. Développement

Vous pouvez ici appliquer des préréglages de développement (aussi appelés "Presets") à vos photos. Par exemple convertir à la volée toutes vos photos en noir et blanc. Vous verrez en progressant l'utilité de ces préréglages. Je ne vais pas détailler cette fonction ici, nous y reviendrons en détail dans la seconde partie de ce livre.

## **Métadonnées**

L'option "Métadonnées" est très utile pour enregistrer des informations de Copyright à vos photos. Pour définir vos informations de Copyright, dans le menu déroulant, cliquez sur "nouveau". Remplissez vos informations dans les panneaux "Copyright IPTC" et "Créateur IPTC". Tout en haut de la fenêtre, donnez un nom à votre paramètre. Par exemple votre nom. Puis cliquez sur "Créer" en bas de la fenêtre. Vous pourrez ainsi appliquer simplement vos informations de Copyright à toutes vos photos et ce à chaque importation.

## **Mots clés**

Cette zone de texte permet d'ajouter des mots clés à toutes les photos que vous allez importer.

Personnellement je n'ajoute pas les mots clés à cette étape. Séparez simplement les différents mots clés par des virgules, ils seront ajoutés lors de l'importation. Soyez assez généraliste lorsque vous ajoutez vos mots clés. Ils doivent s'appliquer à toutes les photos que vous importez. Vous pourrez ajouter des mots-clés plus spécifiques à chaque image par la suite.

## **Panneau destination**

Le panneau « Destination » vous permet de gérer l'emplacement final de vos photos. En bas du panneau, vous pouvez sélectionner le dossier que vous avez créé en début d'article pour contenir l'ensemble de vos photos (Lightroom Photos). La case à cocher "Dans le sous-dossier" vous permet de créer un nouveau sous-dossier à l'intérieur de votre dossier principal.

Enfin, dans "Organiser" j'utilise par date et le format 2017/2017-09-30. Avec ces réglages, les photos seront stockées dans le dossier Mes Photos qui contient toutes vos photos et dans un sous dossier qui portera le nom 2017.

## **Finalisation de l'importation des photos**

Il ne vous reste plus qu'a sélectionner les photos que vous voulez importer. Ceci se fait dans la zone centrale de la fenêtre d'importation de Lightroom. Vous pouvez cocher ou décocher les photos une à une.

En maintenant shift ou ctrl lors du clic, vous pouvez sélectionner plusieurs photos à la fois. Vous pourrez ainsi toutes les cocher ou toutes les décocher en une seule fois. Pour cela, cliquez simplement sur le bouton cocher/décocher de l'une des photos de votre sélection.

Une fois tout ceci fait, cliquez sur le bouton "Importer" en bas à droite de la fenêtre. Vous verrez alors les photos importées apparaitre dans votre bibliothèque Lightroom.

En haut à gauche de votre écran, vous pouvez suivre l'avancement de l'importation et éventuellement l'interrompre en cas de besoin.

## **Importer des photos déjà présentes sur votre ordinateur.**

Importer des photos déjà présentes sur votre ordinateur dans Lightroom ressemble beaucoup à l'import depuis une carte mémoire. Si vos photos sont déjà rangées et regroupées dans des dossiers, le plus simple et de déplacer ces dossiers dans le dossier que vous avez créé au début de cet article (Mes Photos) avant de les importer dans Lightroom. Vous allez ensuite ouvrir la fenêtre d'importation de Lightroom (bouton Importer en bas à gauche de Lightroom, dans le module Bibliothèque). Dans "Source" (colonne de gauche), sélectionnez le dossier qui contient les photos que vous voulez importer.

Dans la partie du haut, cette fois-ci tous les choix sont actifs :

- Copier au format DNG et Copier, vus plus haut lors de l'importation d'une une carte mémoire.
- Déplacer, qui vous permettra de déplacer vos photos à l'endroit choisi pour la destination. Contrairement à Copier, Déplacer supprime les photos de la source pendant l'importation.
- Ajouter, qui ne touchera pas à l'emplacement de vos fichiers, mais ajoutera vos photos à la bibliothèque Lightroom.

Lors de l'import de photos depuis le disque dur, vous choisirez soit Déplacer soit Ajouter.

Si vos photos sont déjà triées dans des dossiers et que vous déplacez ces dossiers dans votre dossier qui stocke toutes vos photos (Mes Photos), choisissez "Ajouter". Vos photos étant déjà au bon endroit, Lightroom se contentera de les ajouter à son catalogue sans toucher aux fichiers originaux.

Si vos photos ne sont pas triées et se trouvent sur votre bureau par exemple, à ce moment là choisissez Déplacer. Vos photos seront alors déplacées dans le dossier qui contient toutes vos photos et supprimées de votre bureau.

Vous pouvez ensuite modifier les paramètres de votre importation dans la colonne de droite de la fenêtre d'importation de Lightroom. Ces options sont les mêmes que pour l'import depuis une carte mémoire, je ne reviens donc pas dessus. Juste un détail cependant : si vous sélectionnez "Ajouter", certains panneaux ne

seront pas disponibles (Renommer le fichier, Destination, etc.). Ceci s'explique par le fait que l'emplacement des fichiers originaux des photos ne seront pas modifiés. Ils seront simplement ajoutés au catalogue de Lightroom. Enfin, finalisez la sélection de vos photos sur la partie centrale de la fenêtre d'importation et validez l'importation avec le bouton "Importer" en bas à droite de la fenêtre.

# **Trier ses Photos**

Il existe plusieurs façons de trier ses photos, la première consiste à ne conserver que les photos exploitables en éliminant les photos floues ou ratées.

Pour cela nous allons utiliser les drapeaux retenu ou rejeté.

Afficher la première photo en mode loupe en cliquant dessus ou en tapant sur la touche E.

Masquer le panneau de gauche afin d'avoir une image plus grande. Laisser le panneau de droite afin d'avoir l'histogramme, qui vous permettra de mieux juger les photos.

Activer la fonction marquage.

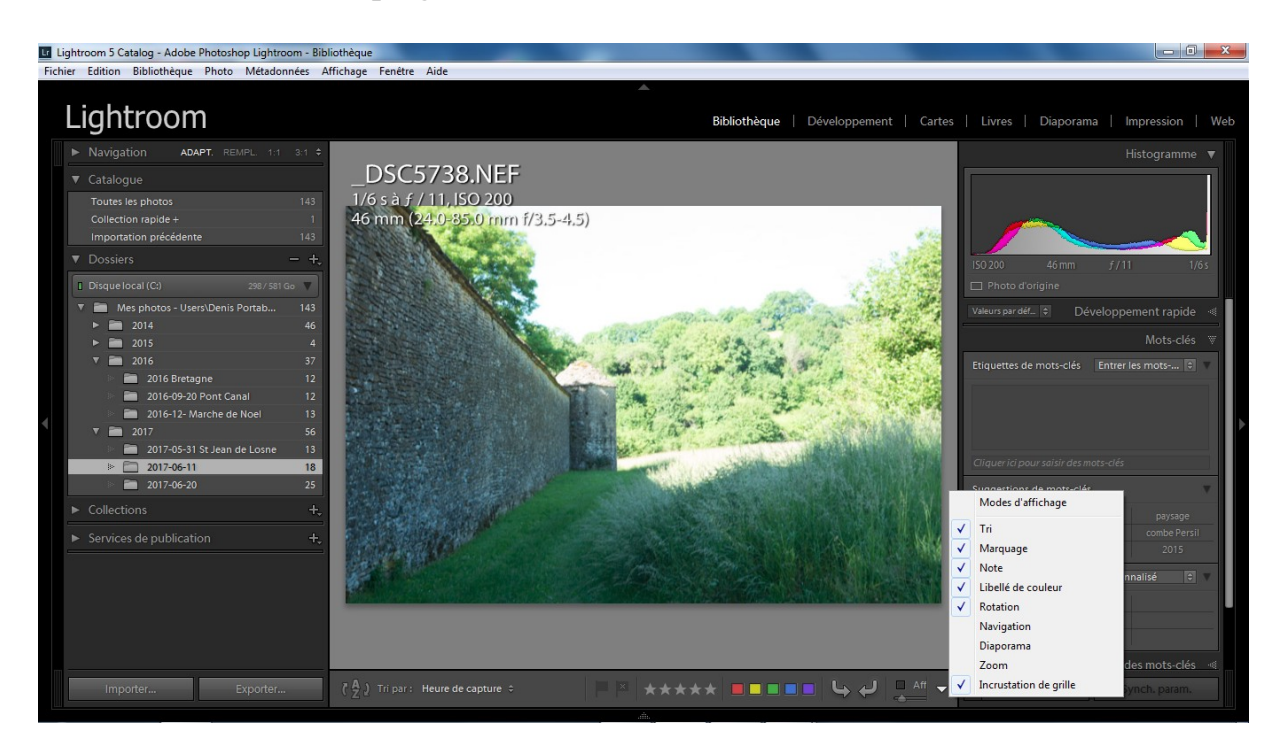

Cliquer sur le drapeau blanc ou P pour marquer les photos retenues et sur le drapeau noir ou X pour les photos rejetées. Si vous avez un doute cliquer sur U. Un voile se met sur les photos rejetées.

Pour passer automatiquement à la photo suivante après le marquage verrouiller la touche majuscule.

Lorsque toutes les images auront été marquées, retourner en mode grille, pour voir en un coup d'œil les photos retenues et les photos rejetées ou non marquées.

Pour rassembler les photos retenues, cliquer sur filtre en bas à droite. Cela va déployer tous les filtres de marqueur et de notation et cliquer sur le fanion blanc pour n'afficher que les photos retenues.

Maintenant on va attribuer une note à l'aide des étoiles à ces images.

Retourner en mode loupe avec la touche E, et l'on va pouvoir zoomer sur le photo pour s'assurer de la qualité de la photo ou afficher deux photos en mode comparaison

Attribuer un nombre d'étoiles de 0 à 5 à chaque photo avec les étoiles ou avec le pavé numérique ( 0=pas d'étoiles, 3= 3 étoiles etc.) Il est encore possible de rejeter une photo en cliquant sur X.

En cas d'hésitation entre deux photos, slectionner les deux photos dans le film fixe et enclencher le mode comparaison en cliquant sur XY

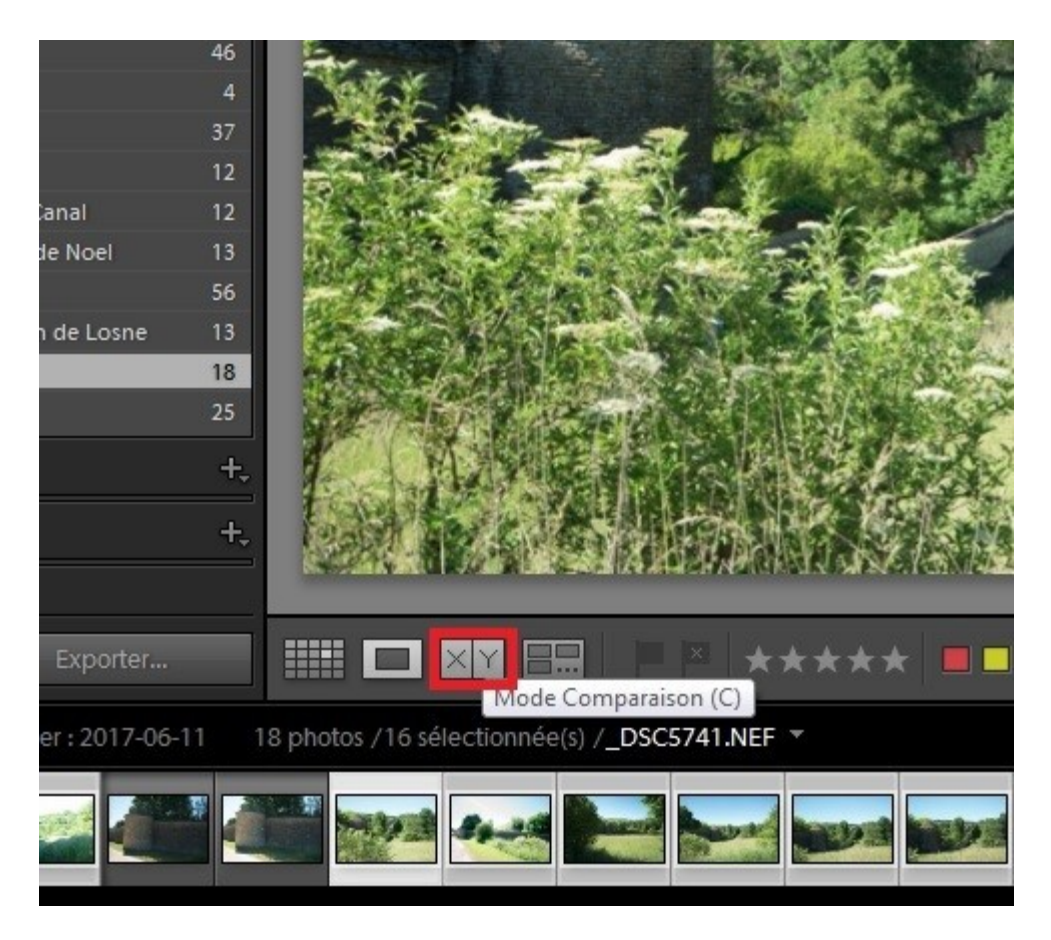

On a alors le possibilité de zoomer et vous déplacer de manière synchrone dans l'image ou désynchroniser en cliquant dur le cadenas. On peut changer d'image à comparer avec la première en cliquant sur la flèche droite

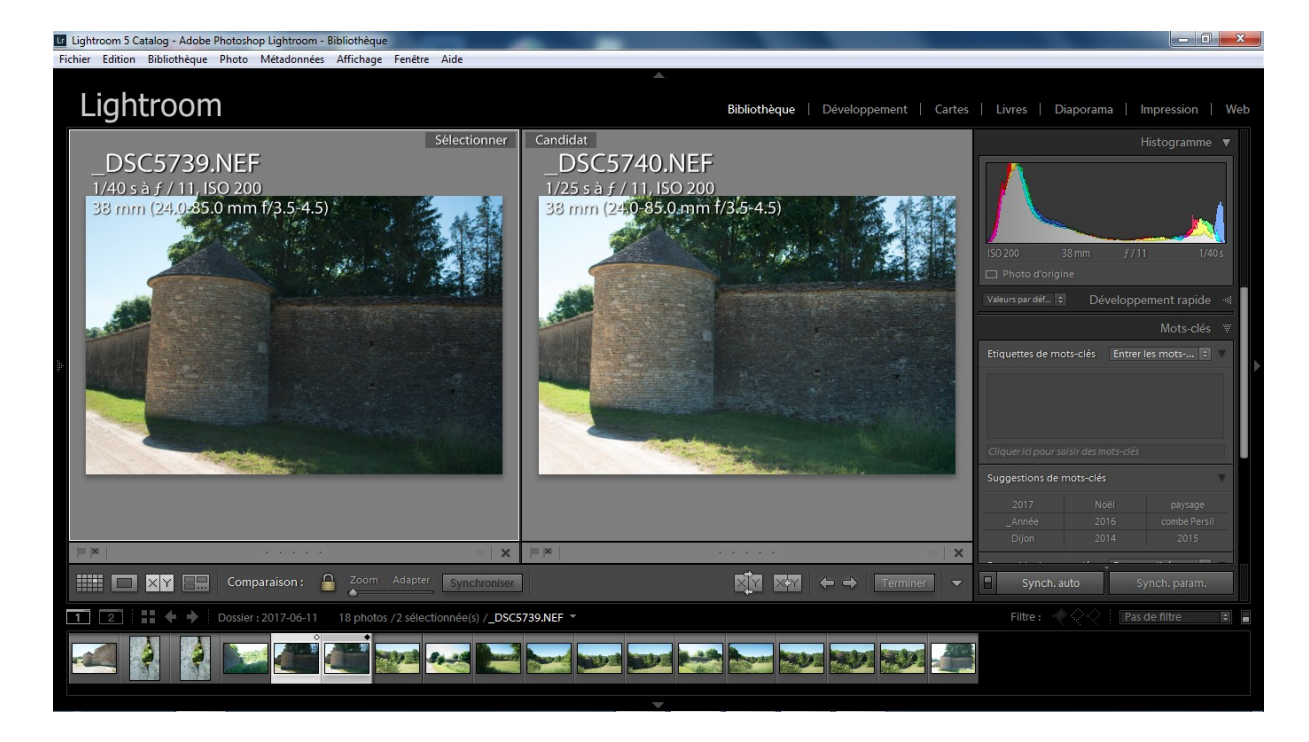

Dans le film fixe un losange blanc indique la photo référence et un losange noir la photo à comparer.

Pour réexaminer les photos rejetées désactiver le filtre avec Ctrl + L et retourner en mode grille ou toutes les photos seront affichées, retourner dans le filtre et cliquer sur le fanion images rejetées. (il est parfois nécessaire de désactiver le fanion retenues)

Quand le choix est définitif, sélectionner toutes les images et clic droit et supprimer les photos dans le menu contextuel ou aller dans le menu Photos et supprimer les photos rejetées.

Choisir de supprimer du disque ou seulement du catalogue avec effacer.

Il est possible également d'attribuer des couleurs aux photos.

## **Les Collections**

Les collections sont des albums virtuels dans lesquels des images vont être déposées, une image peut figurer dans plusieurs collections sans que ces photos ne soient dupliquer physiquement.

Il existe des collections simples qui sont géréespar l'utilisateur et des collections dynamiques qui sont gérées automatiquement par Lightroom en fonction de critères définis par l'utilisateur.

**Les collections** gérées par l'utilisateur :

## Préambule

Collection cible : par défaut la collection cible est la collection rapide, il est possible d'attribuer cette fonction à n'importe laquelle des collections dont le nom sera alors suivi d'un signe plus.

Sélectionner les photos qui vont être glisser dans une collection, dans le panneau collection à gauche cliquer sur le  $+$  et créer une nouvelle collection ou un ensemble de collection selon le rangement que l'on souhaite faire. Pour cette première création, créer un ensemble de collection nommer « mes collections » par exemple puis créer une nouvelle collection, donner un nom à cette collection et choisir son emplacement : « mes collections » et attribuer lui l'option collection cible (son nom est alors suivie d'un plus).

Les photos sélectionnées se retrouvent dans ma collection et sont malgré tout restées dans le dossier d'origine.

On peut y ajouter d'autres photos et les sélectionnant en cliquant sur B ou sur le petit cercle apparaissant dans la vignette .

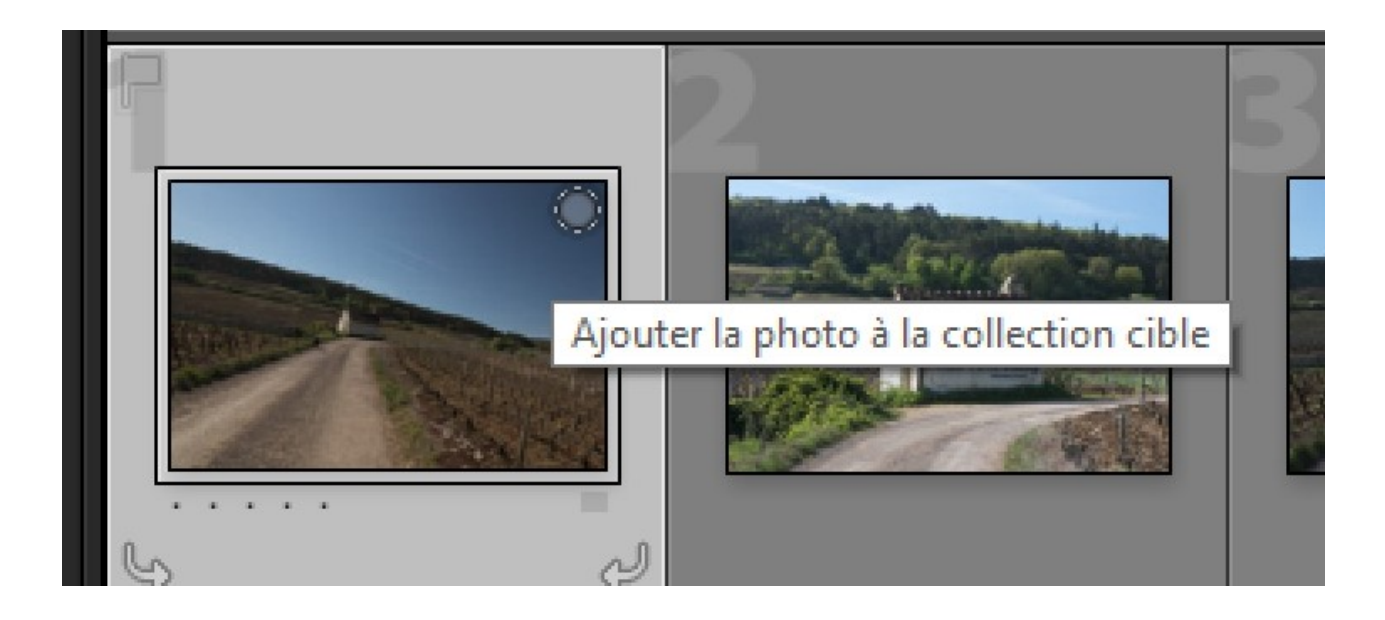

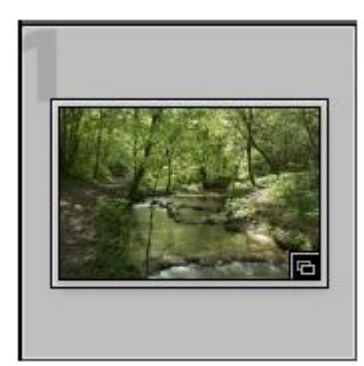

En cliquant sur l'icône collection situé en bas à droite de l'image on ouvre la collection contenant cette image. Si elle est dans plusieurs collections on clique sur la collection choisie dans la liste.

La collection rapide située dans catalogue est en principe une collection de travail mais il est possible d'enregistrer celle-ci. Cette nouvelle collection pourra être déplacée dans mes collections.

Un ensemble de collections peut également être déposé dans un autre ensemble de collections.

## **Les collections dynamiques :**

 Dans la panneau Collections dynamique il existe déjà des collections dynamiques Notation avec 1,2,3,4 et 5 étoiles etc.

Pour créer une collection dynamique cliquer sur le + situé dans l'entête du panneau collection

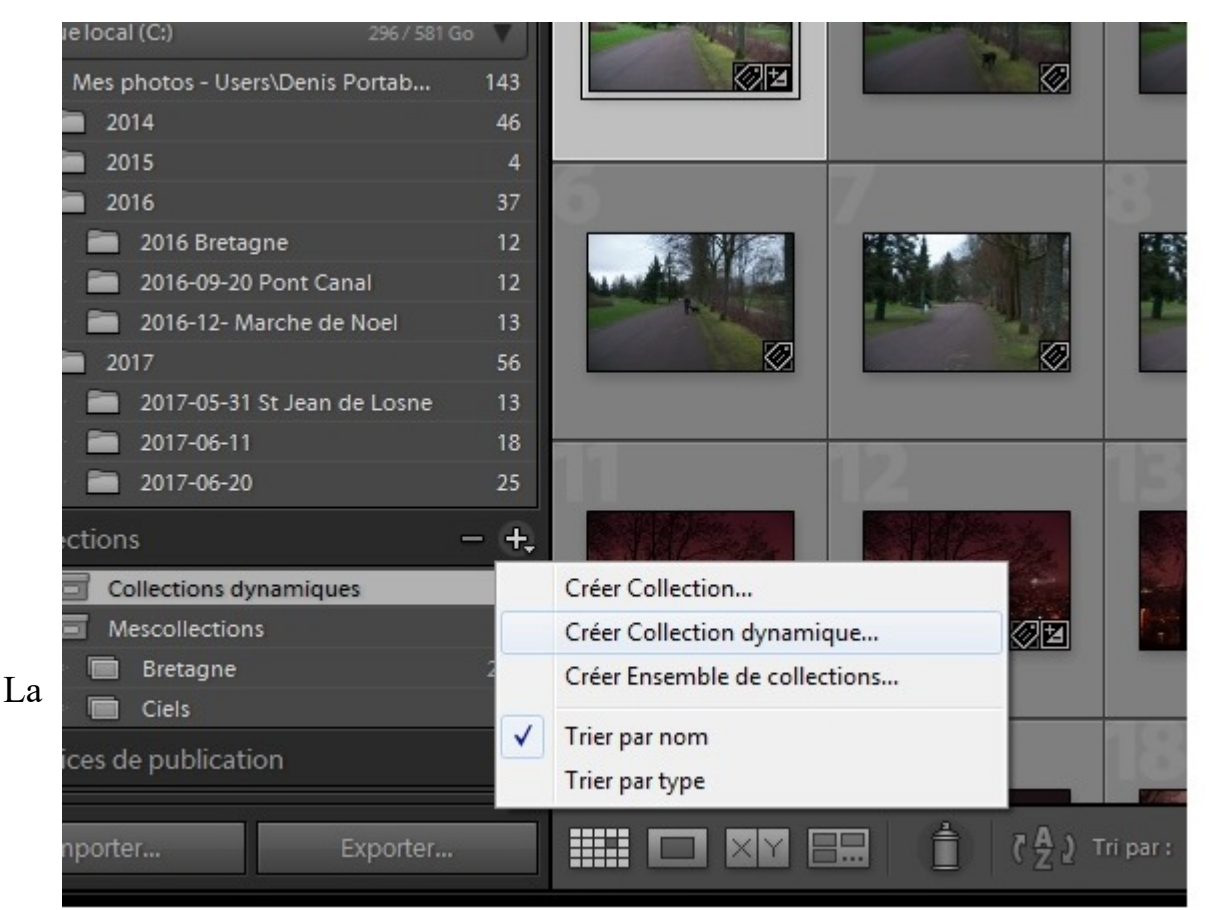

boite de dialogue s'ouvre, lui attribuer un nom et un emplacement, indiquer un ou plusieurs critères.

Les photos prises en compte dans cette collection dynamique devront répondre à tous les critères.

Les photos importées ultérieurement à la création des collections dynamiques et répondant aux critères seront prises en compte par celles-ci.

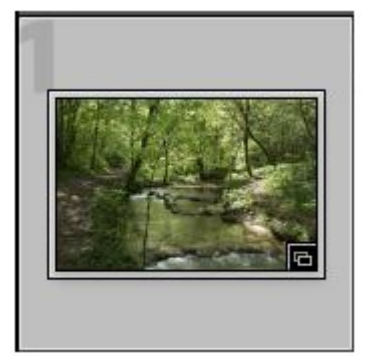

: Photo faisant partie d'une collection

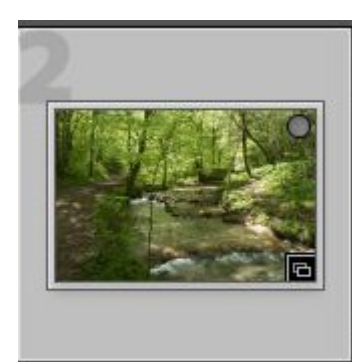

: Photo faisant partie de la collection cible

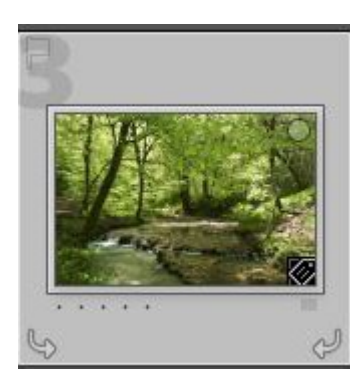

: Photo avec Mot(s) clé

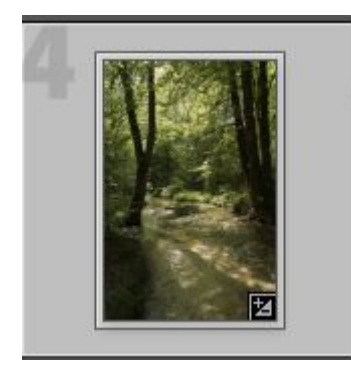

: Photo avec réglages

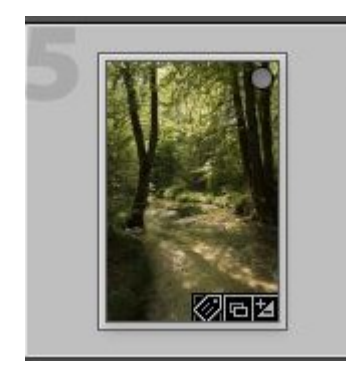

 : Photo avec Mot(s) clé, faisant partie de la collection cible et avec réglages.

## **Raccourcis pour marquer, classer et noter les photos**

Le travail de sélection, de classement et de notation peut largement être facilité si vous connaissez les bons raccourcis.

Dans le module Bibliothèque, tous les raccourcis pour noter ou marquer (drapeaux et couleurs) peuvent être utilisés sur une ou plusieurs photos (les photos sélectionnées au moment de l'appel du raccourci).

D'autre part, les raccourcis présentés dans ce tableau peuvent également être appelés à partir du module Développement : il n'est pas nécessaire de retourner sur le module Bibliothèque pour donner une nouvelle note, couleur ou un nouveau drapeau à une photo. Attention toutefois, contrairement au module Bibliothèque, il n'est pas possible d'agir sur plusieurs photos en même temps, même si plusieurs photos sont sélectionnées dans le film fixe du bas.

#### **RaccourciLightroom Action**

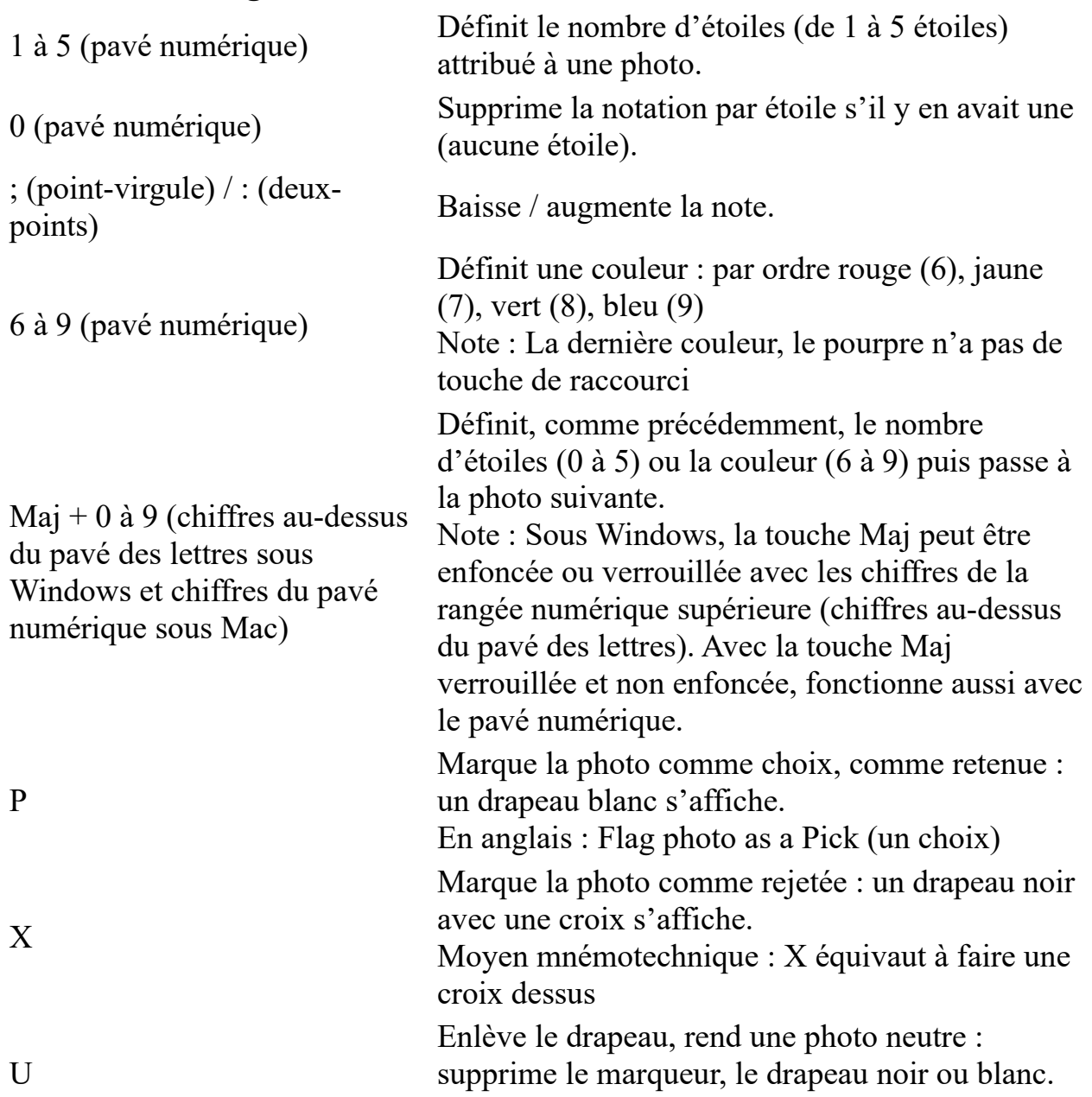

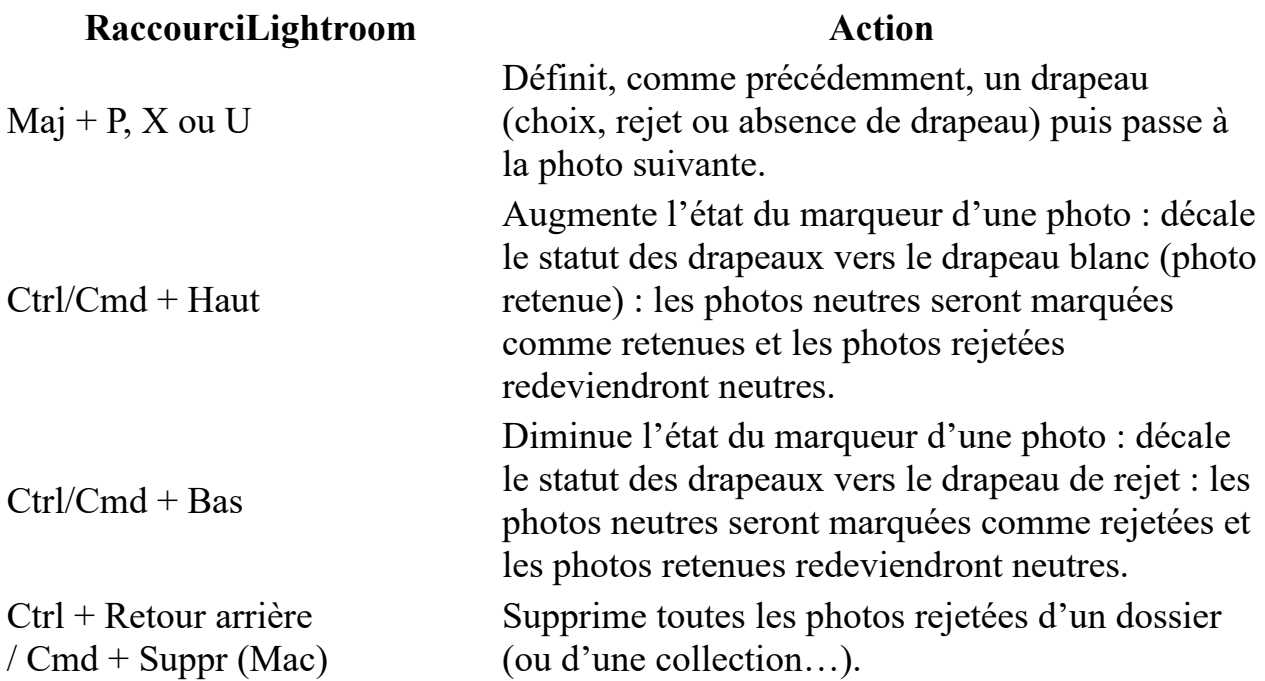

### **Raccourcis des modes d'affichage du module Bibliothèque**

#### **Les raccourcis principaux des modes d'affichage**

Ces raccourcis sont spécifiques au module Bibliothèque mais peuvent toutefois être utilisés dans les autres modules pour revenir au module Bibliothèque. Vous revenez ainsi directement dans le mode d'affichage voulu. Par exemple, si vous êtes dans le module Développement, un simple appui sur la touche G vous ramène dans le module Bibliothèque avec l'affichage en mode Grille.

Si les raccourcis ci-dessous sont associés avec la touche Majuscule (Maj), les actions s'appliquent alors à un deuxième écran (et si vous n'en avez pas, une nouvelle fenêtre d'affichage secondaire apparaît en surimpression de la fenêtre principale).

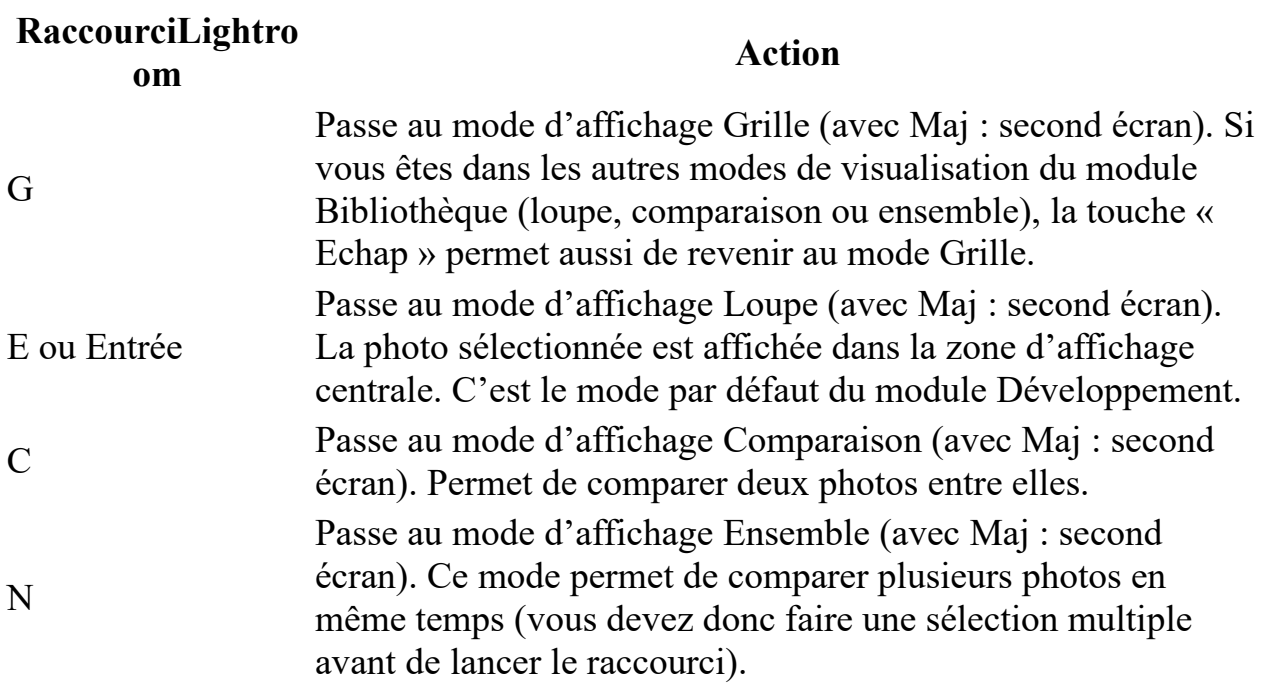

# **Raccourcis spécifiques au mode grille (G)**

Ces raccourcis sont directement liés au mode d'affichage Grille du module Bibliothèque. Les quatre premiers raccourcis ont un impact direct sur l'aspect du mode Grille et le dernier permet de se déplacer rapidement dans la grille.

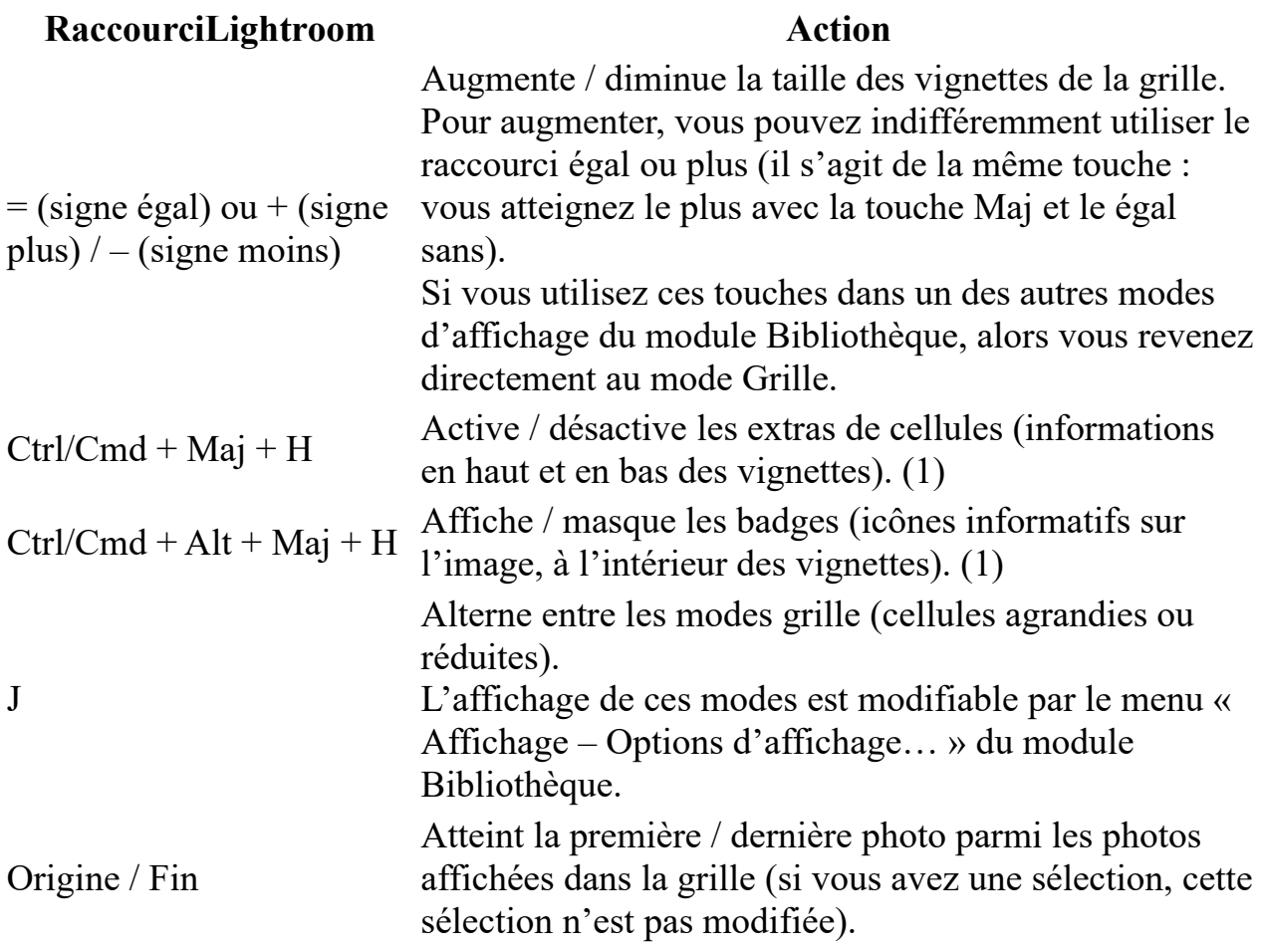

(1) Pour les deux raccourcis utilisant la touche « H », l'action sera effective même si vous n'êtes pas dans le mode d'affichage Grille. Il faudra revenir dans ce mode pour voir le résultat.

## **Raccourcis spécifiques au mode comparaison (C)**

Ces raccourcis, se comportent de la manière décrite ci-dessous uniquement si vous êtes dans le module Bibliothèque en mode d'affichage Comparaison.

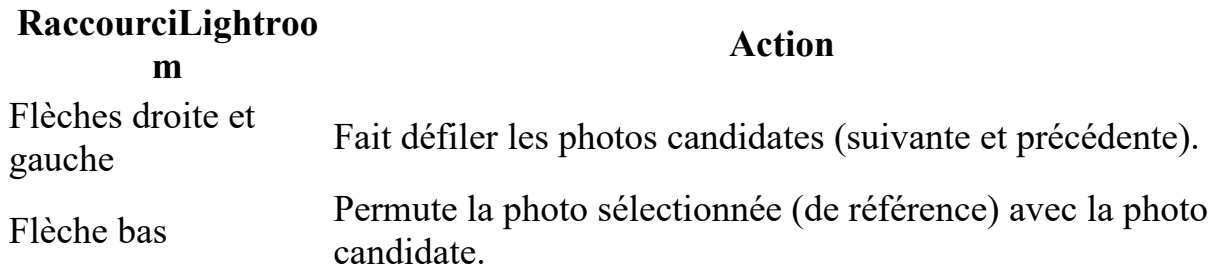

# **Raccourcis liés aux collections**

Excepté le premier raccourci de création d'une collection, qui ne fonctionne que dans le module Bibliothèque, les autres raccourcis présentés ci-dessous, peuventêtre utilisés dans tous les modules.

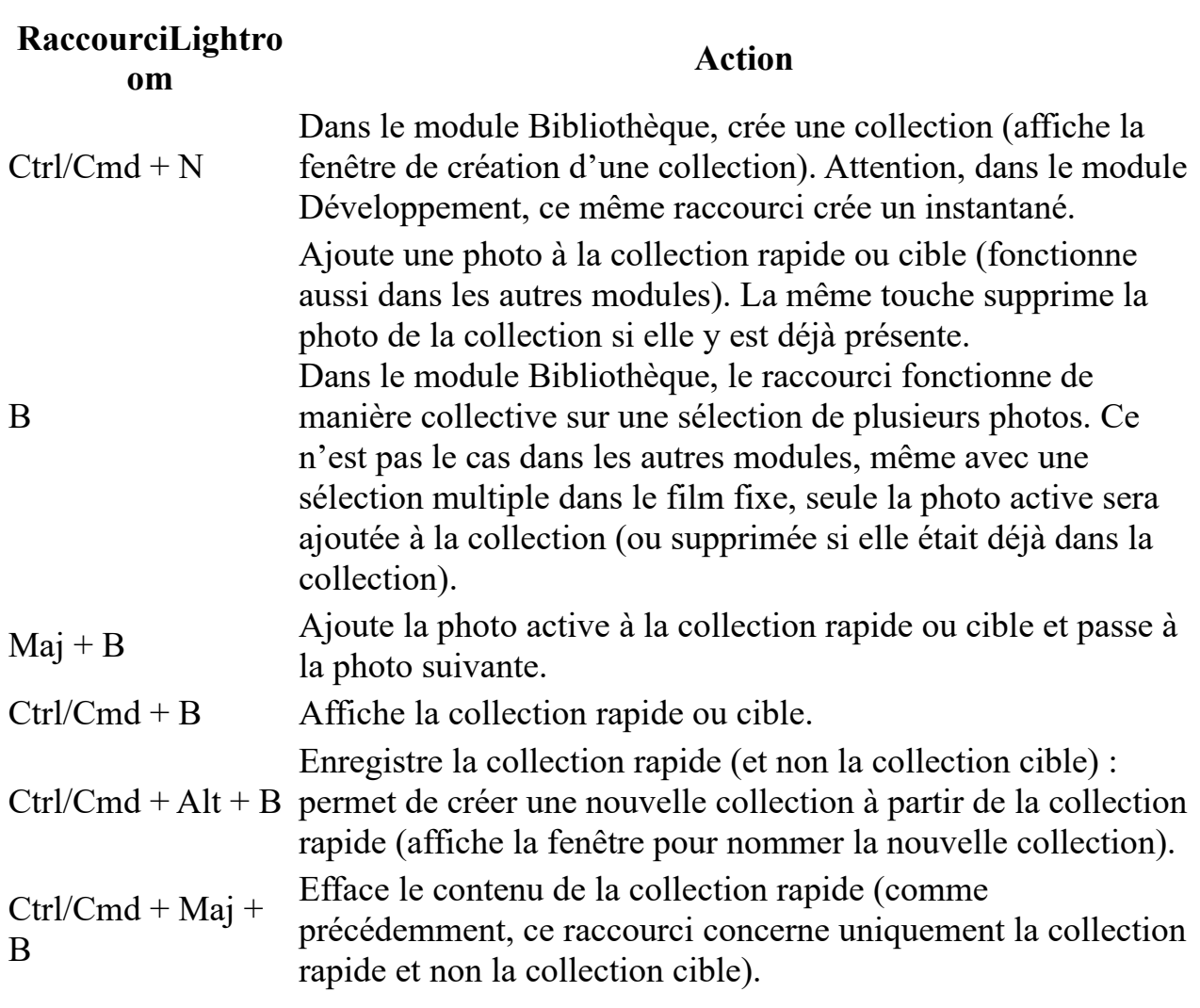

# **Autres raccourcis du module Bibliothèque**

Et voici les derniers raccourcis du module Bibliothèque qui n'étaient pas rattachables à un des thèmes listés ci-dessus. Personnellement j'utilise très souvent les deux derniers raccourcis de ce tableau.

## **RaccourciLightroom Action**

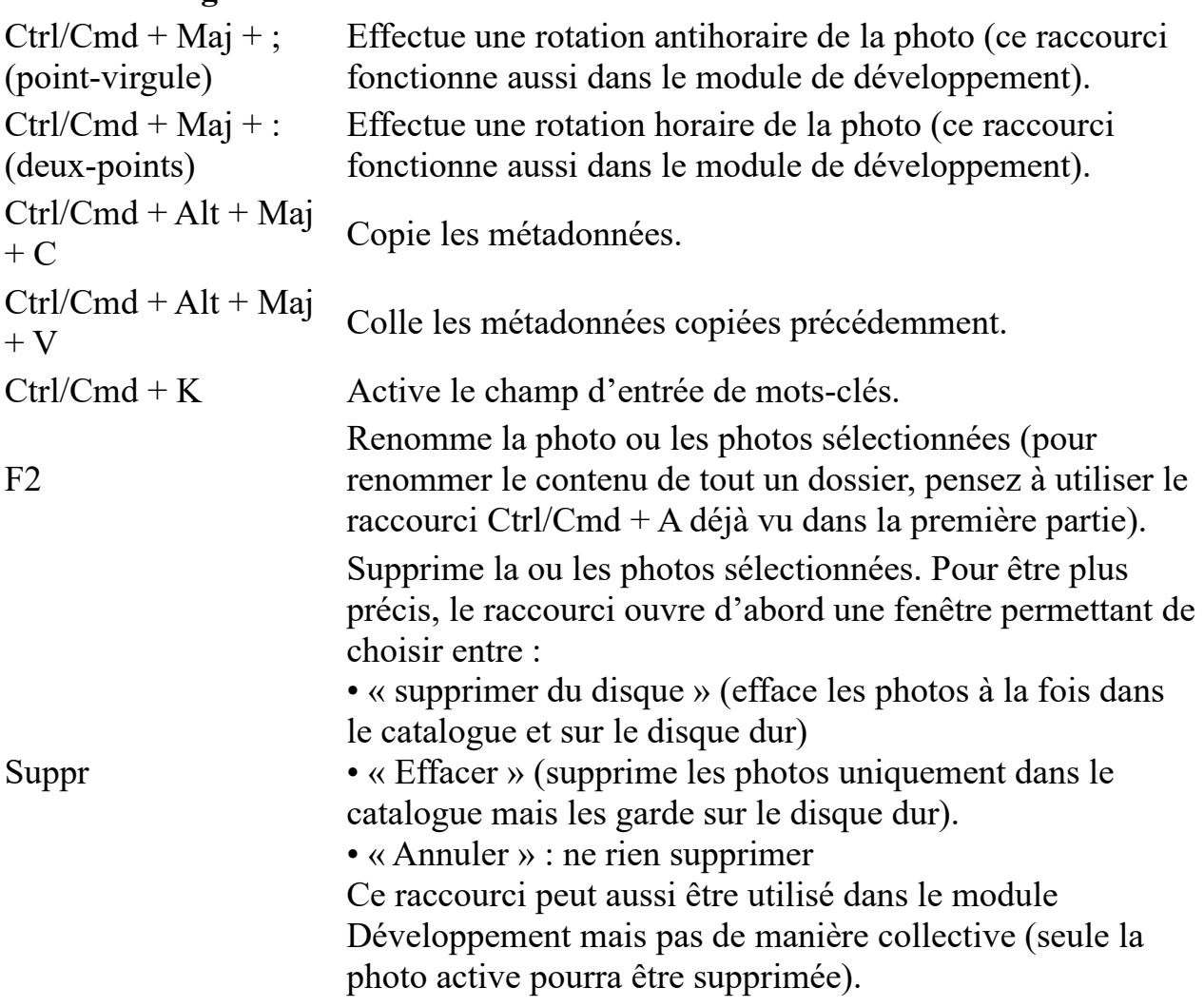